# California Public Utilities Commission

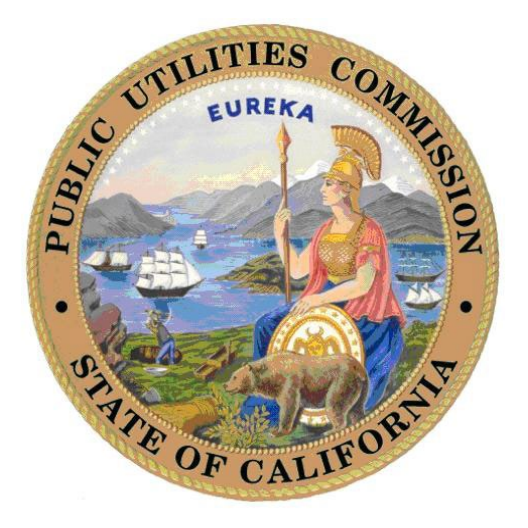

# CPUC TUFFS User Guide May 2023

Telecommunications & User Fees Filing System (TUFFS)

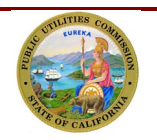

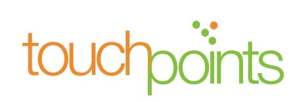

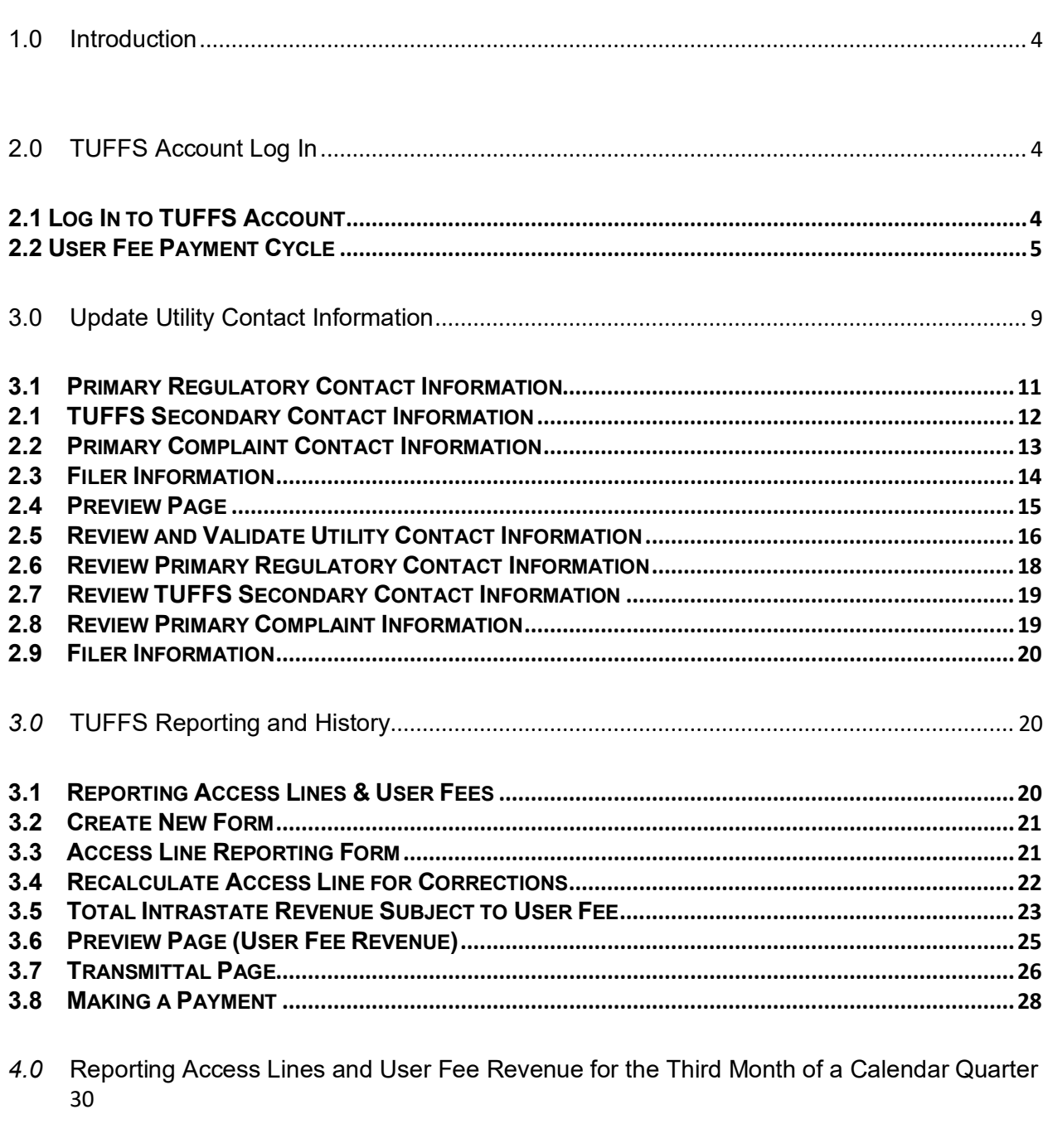

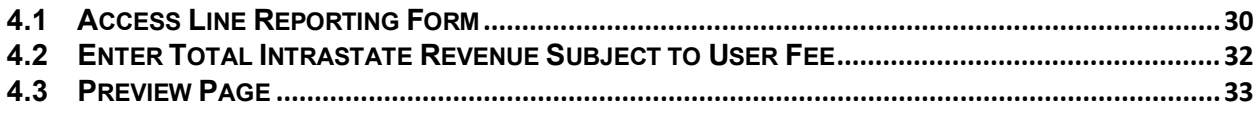

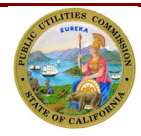

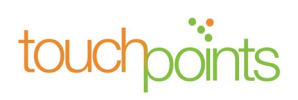

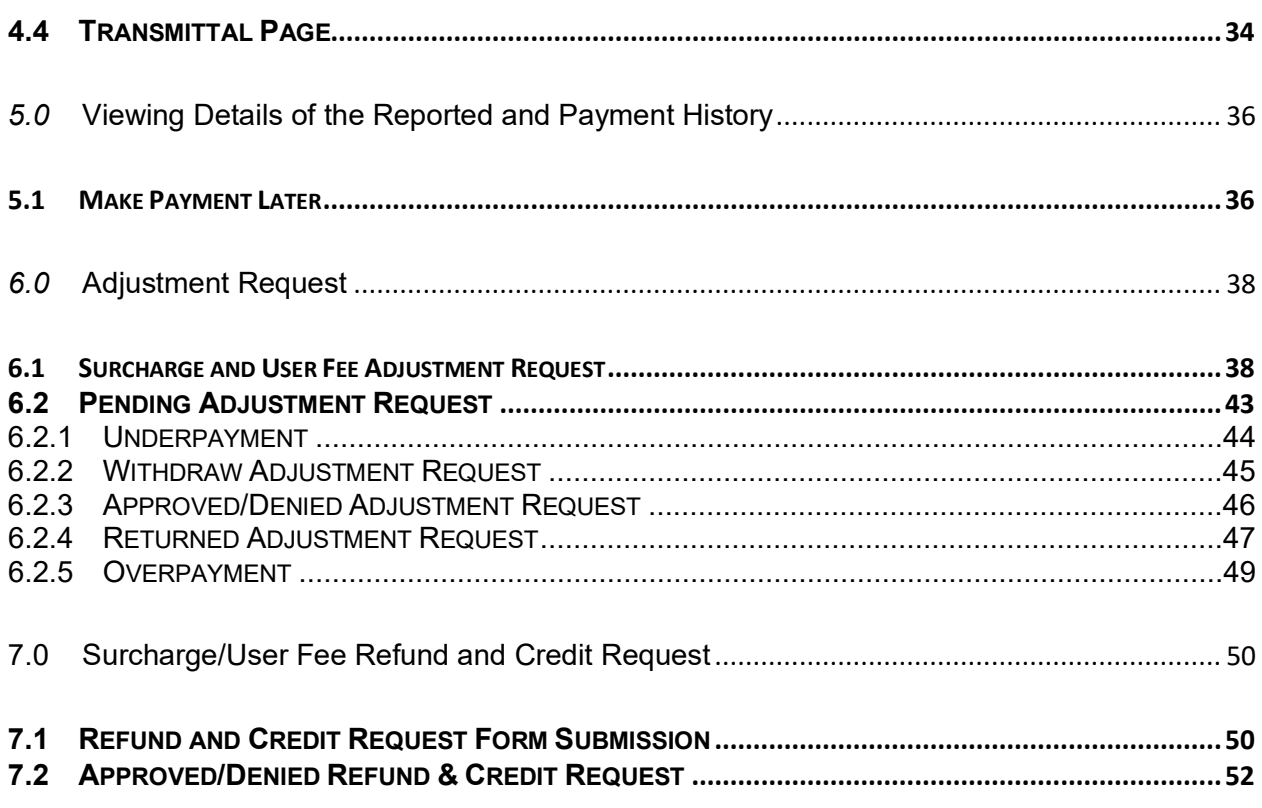

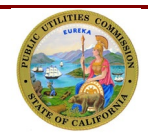

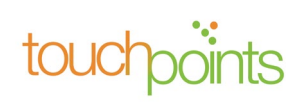

# <span id="page-3-0"></span>**1.0 Introduction**

The purpose of this User Guide is to provide telephone corporations with the necessary tools to perform various tasks associated with reporting access lines and user fees in TUFFS.

#### **Glossary and Acronyms**

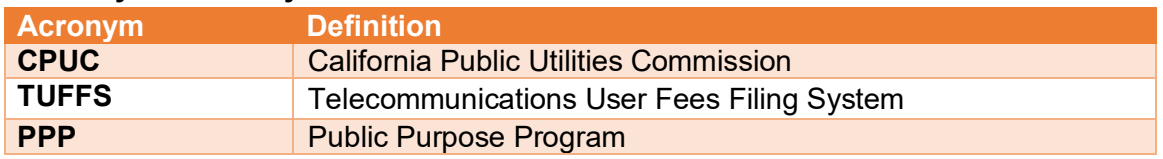

# <span id="page-3-1"></span>**2.0 TUFFS Account Log In**

### <span id="page-3-2"></span>*2.1 Log In to TUFFS Account*

Open Google Chrome/Safari/Microsoft Edge web browser and copy and paste the following address [https://tuffs.cpuc.ca.gov/s.](https://tuffs.cpuc.ca.gov/s)

1. Enter your E-mail address and Password, and then click Login on the Welcome screen.

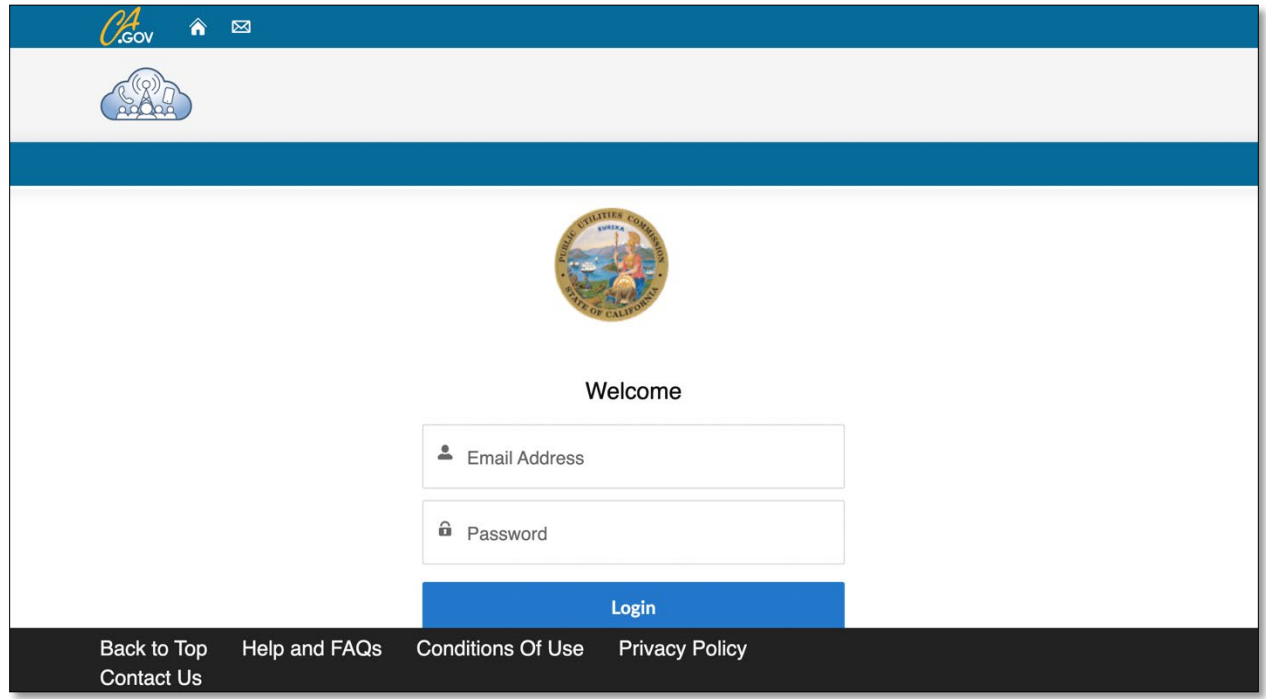

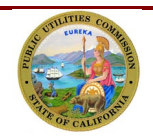

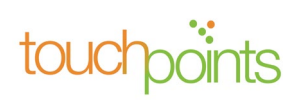

Note: When the California Public Utilities Commission (CPUC) certifies a telephone corporation, a new TUFFS account will be created. The telephone corporation will receive an email notification that includes their TUFFS a temporary password (which will need to be updated upon first login). If you are a registered telephone corporation but have not received a TUFFS Account, please contact the CPUC's Communications Division via email at telco surcharge@cpuc.ca.gov.

## <span id="page-4-0"></span>*2.2 User Fee Payment Cycle*

- 1. When you log in to your TUFFS account for the first time, you will be asked to identify if your annual revenue is less than or equal to \$750,000 to determine your User Fee payment cycle.
- 2. Select "Yes" or "No" to answer the question and click **"Confirm Revenue"** to continue.

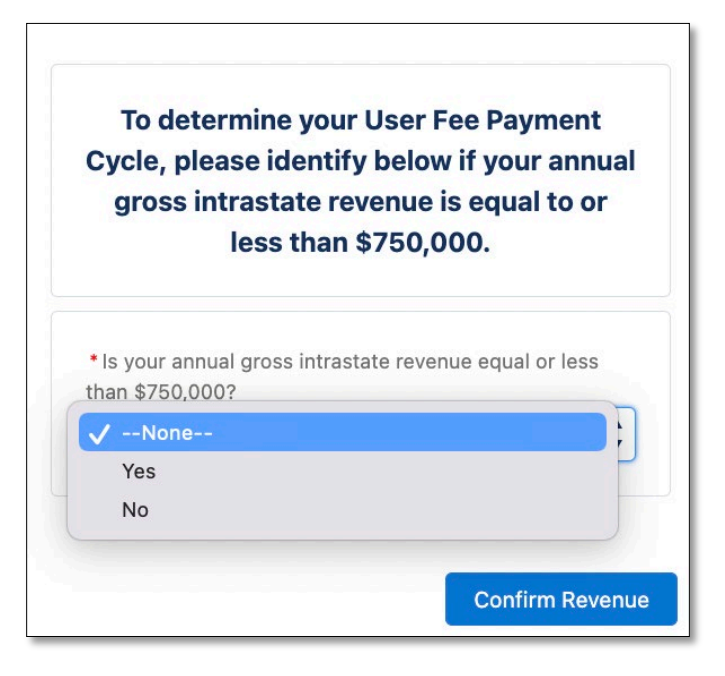

After the User Fee payment cycle has been chosen, depending on your selection, a confirmation message may be displayed.

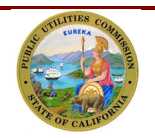

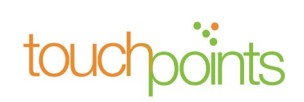

• For carriers with annual revenue less than or equal to \$750,000, the User Fee for the preceding year is shown in the third month of each calendar quarter and payments for each of the four quarters are due between January 1st and 15th of the following year.

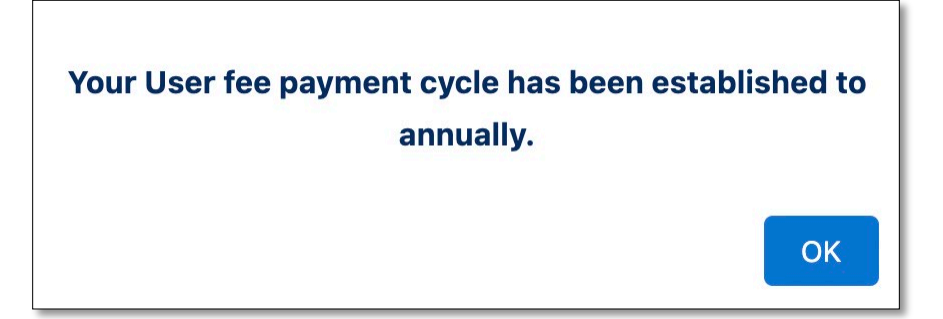

3. For carriers with annual revenue greater than \$750,000, the User Fee for the preceding year is shown in the third month of each calendar quarter and payments for each of the four quarters are due between January 1st and 15th of the following year.

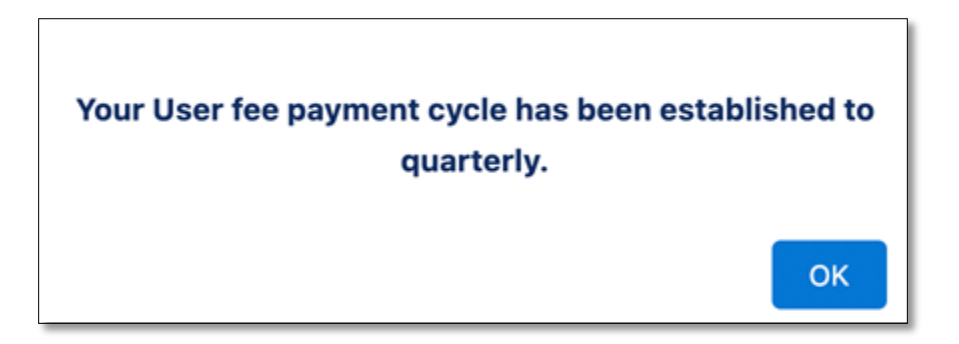

4. Information on the due date before the penalty assessed will also appear:

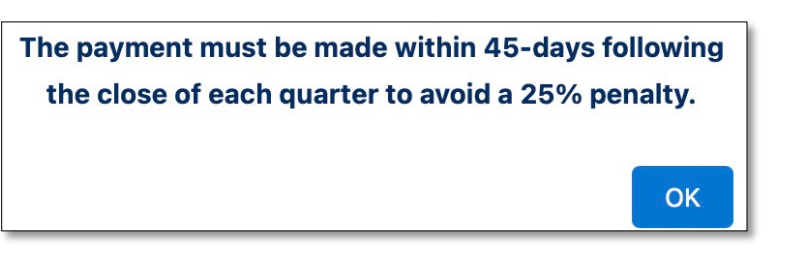

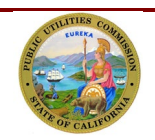

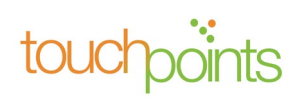

After the User Fee payment cycle is set, the system will take you to the home screen where your Profile Information Screen will display.

By default, the Business Address, Primary Regulatory Contact Address, TUFFS Secondary Contact Address, Primary Complaint Contact Address, and the Filer Information will be displayed in the expanded mode. You may click on the **">"** icon to collapse each of the sections. Please ensure that all telephone corporation information on the screen is accurate.

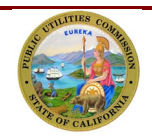

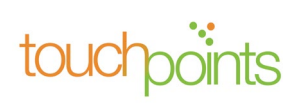

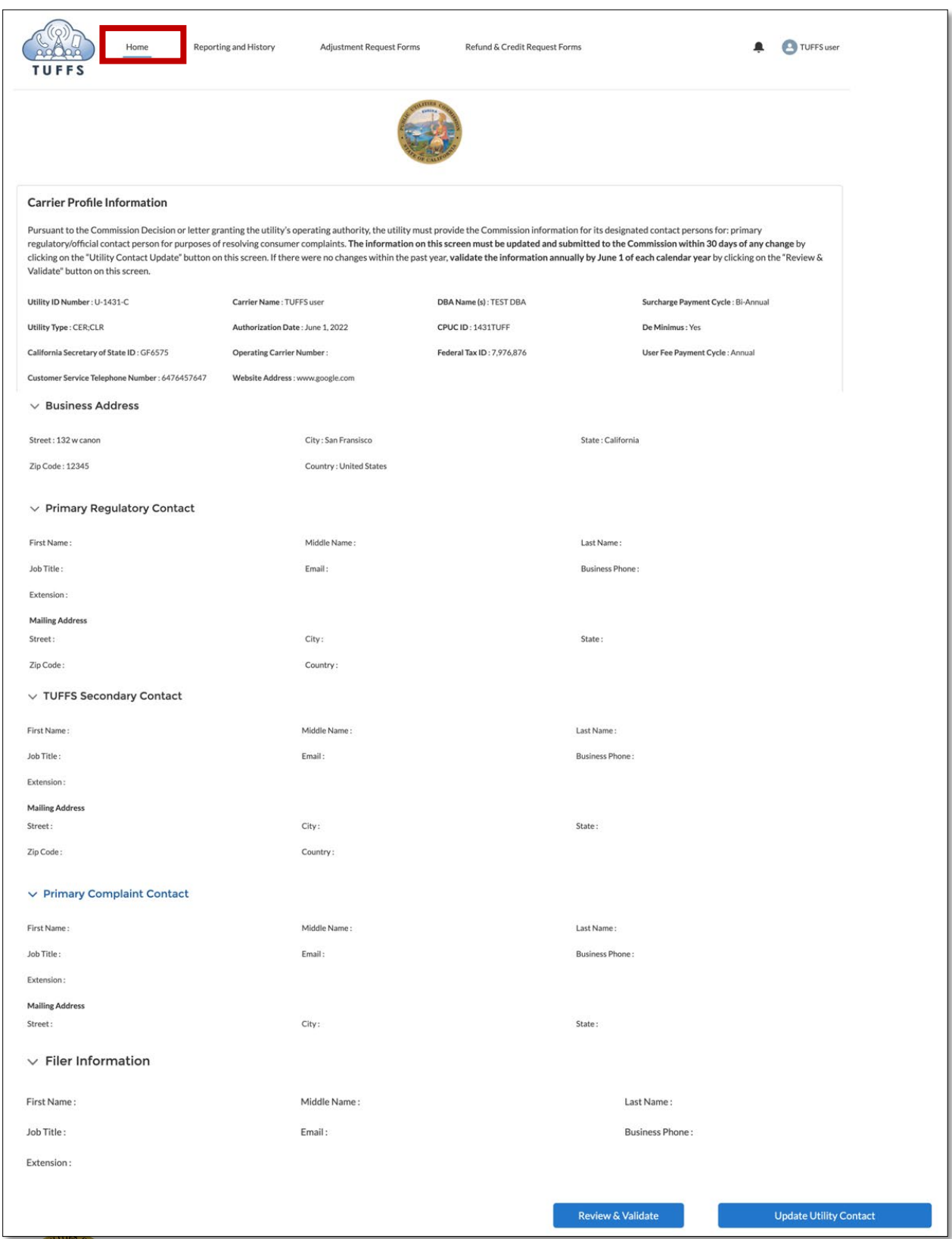

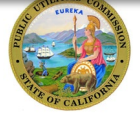

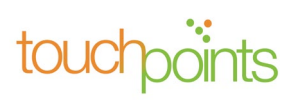

# <span id="page-8-0"></span>**3.0 Update Utility Contact Information**

Pursuant to the Commission Decision or letter granting the utility's operating authority, the utility must provide the Commission information for its designated contact persons for: primary regulatory/official contact person and contact person for purposes of resolving consumer complaints. The information on the home page must be updated and submitted to the Commission within 30 days of any change. Your Utility Contact Information can be updated by clicking **"Update Utility Contact"** located on the bottom right corner of the home page.

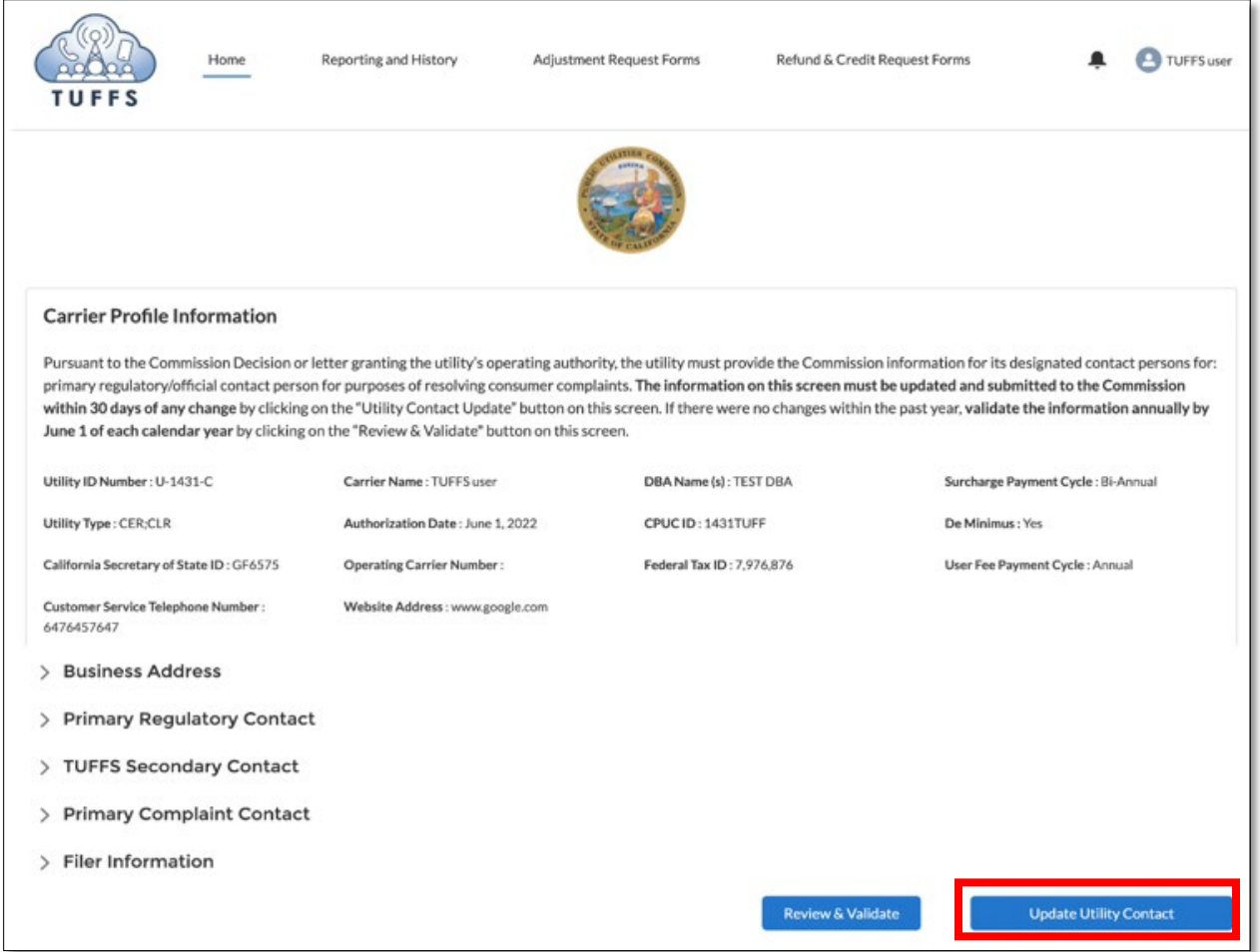

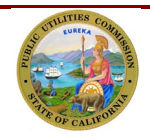

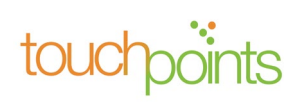

You may update the contact information presented in editable fields and click **"Next"** to proceed to the next screen.

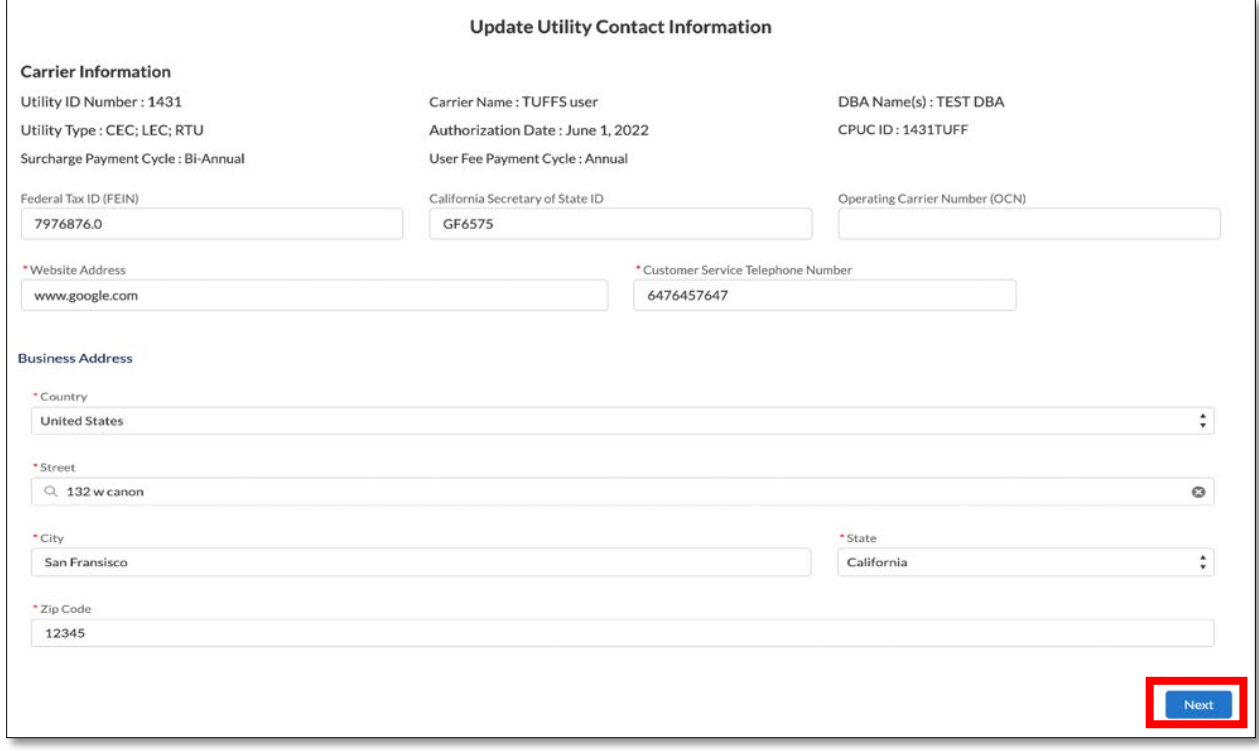

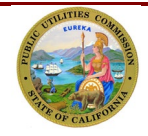

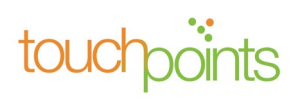

## <span id="page-10-0"></span>*3.1 Primary Regulatory Contact Information*

On this screen, the current Primary Regulatory Contact Information on record is displayed. To make changes to the information displayed, enter the updated information, and click **"Next"** to proceed to the next screen.

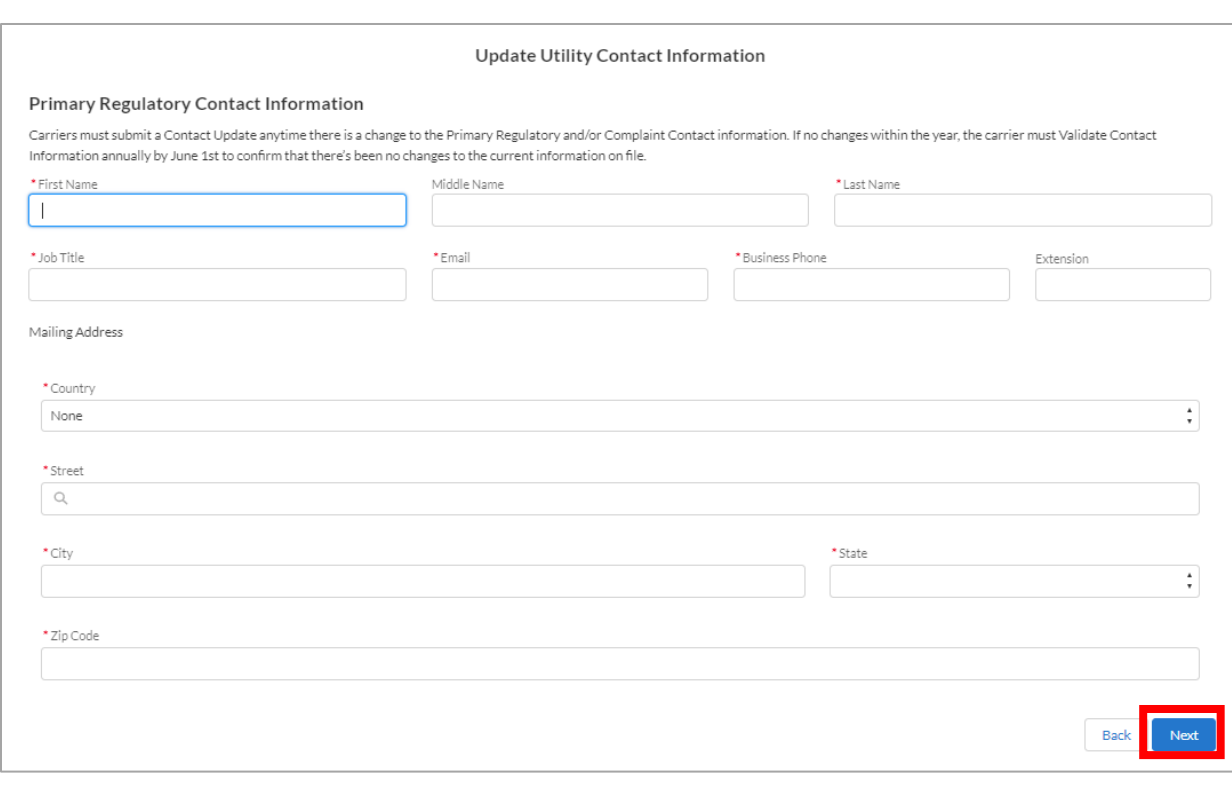

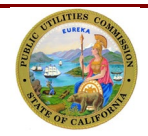

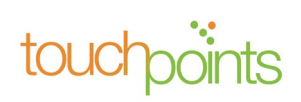

## <span id="page-11-0"></span>*2.1 TUFFS Secondary Contact Information*

Enter the TUFFS "Secondary Contact Information" on this screen. This information must be different from the Primary Regulatory Contact Information. This contact must be personnel working directly with the corporation. Once updated, click **"Next"** to proceed to the next screen.

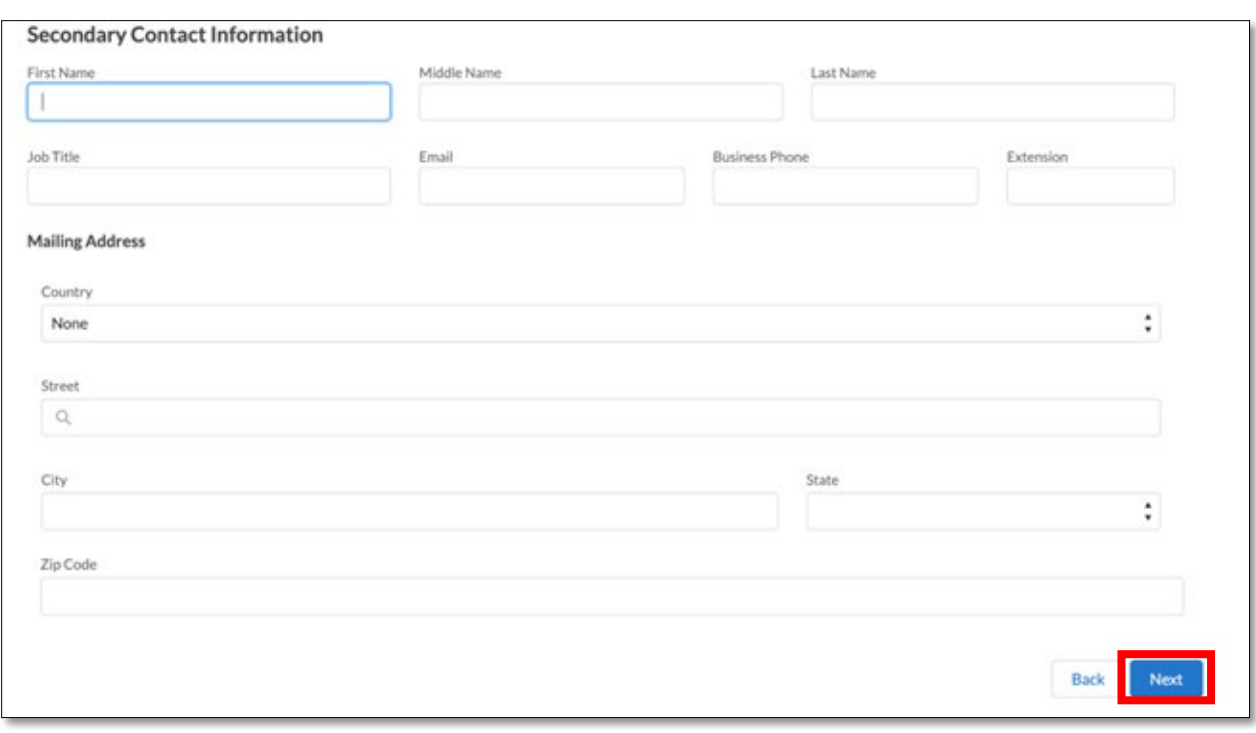

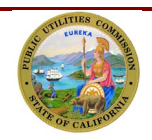

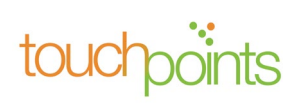

## <span id="page-12-0"></span>*2.2 Primary Complaint Contact Information*

On this screen, the current Primary Complaint Contact Information on record is displayed. To make changes to the information displayed, enter the updated information, and click **"Next"** to proceed to the next screen.

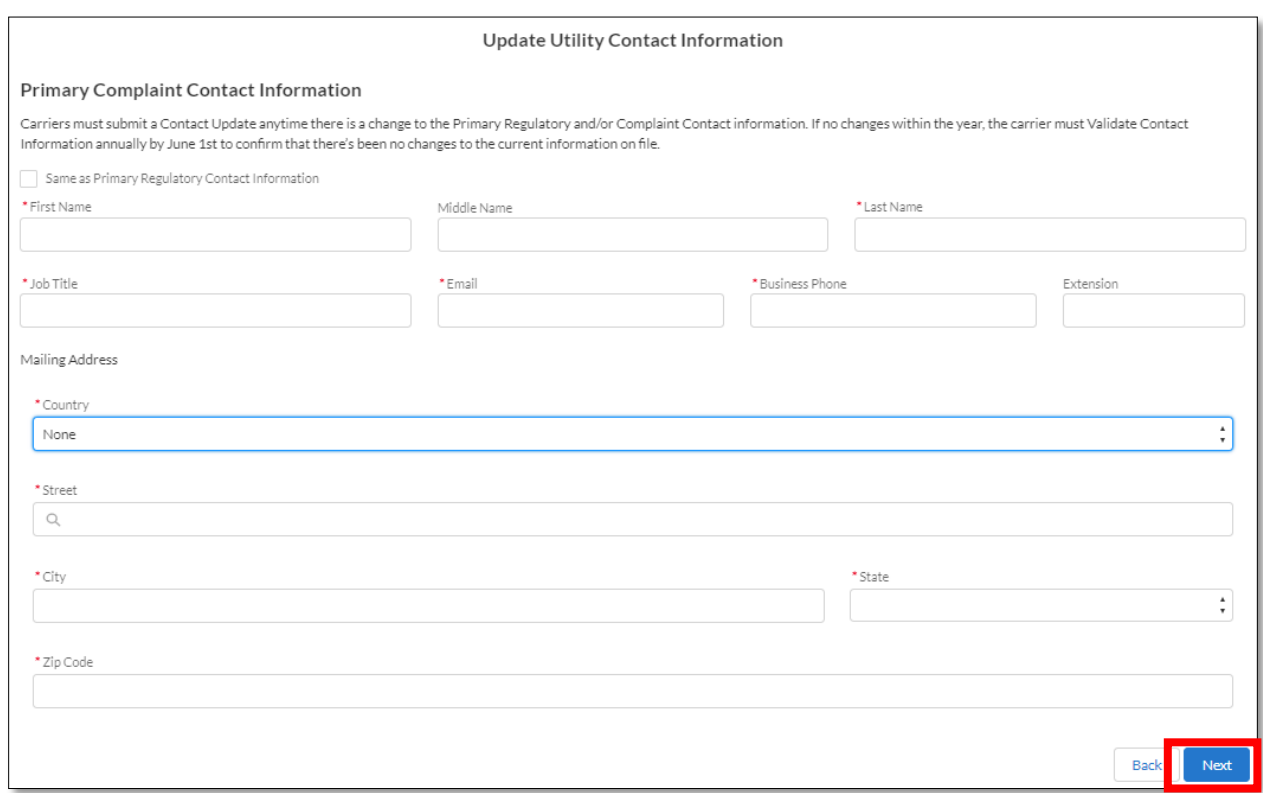

If the Primary Complaint Contact Information is the same as the Primary Regulatory Contact Information, click on the "Same as Primary Regulatory Contact Information" check box. The system will copy the Primary Regulatory Contact Information and auto-populate into the fields for the Primary Complaint Contact Information. Click **"Next"** to proceed to the next screen.

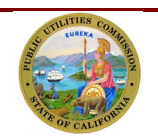

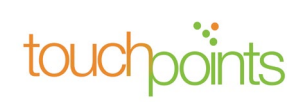

If you wish to make any changes to the auto populated information, return to the Primary Regulatory Contact screen to update the fields. Once the changes have been made under the Primary Regulatory Contact screen, the new information will automatically be displayed on the Primary Complaint Contact screen.

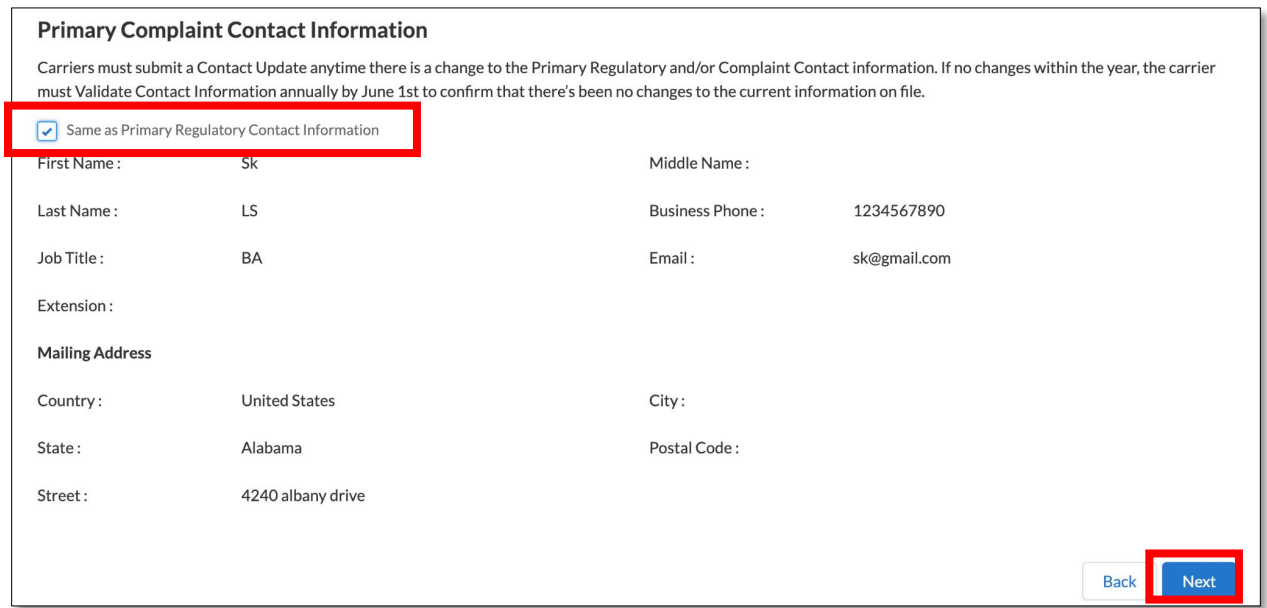

### <span id="page-13-0"></span>*2.3 Filer Information*

Enter all the required fields in the Update Request Filer Information screen and click the check box for *"I am an authorized representative of the service provider, and to the best of my knowledge and belief, the information provided is true and correct"*. This is required to ensure that the information for the telephone corporation is true and correct, and the filer is an authorized representative of the telephone corporation. Additionally, the CPUC will contact the filer if CPUC has questions about the information provided. Click **"Next"** to continue to the Preview Page**.**

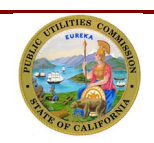

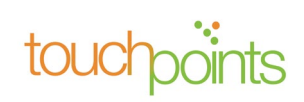

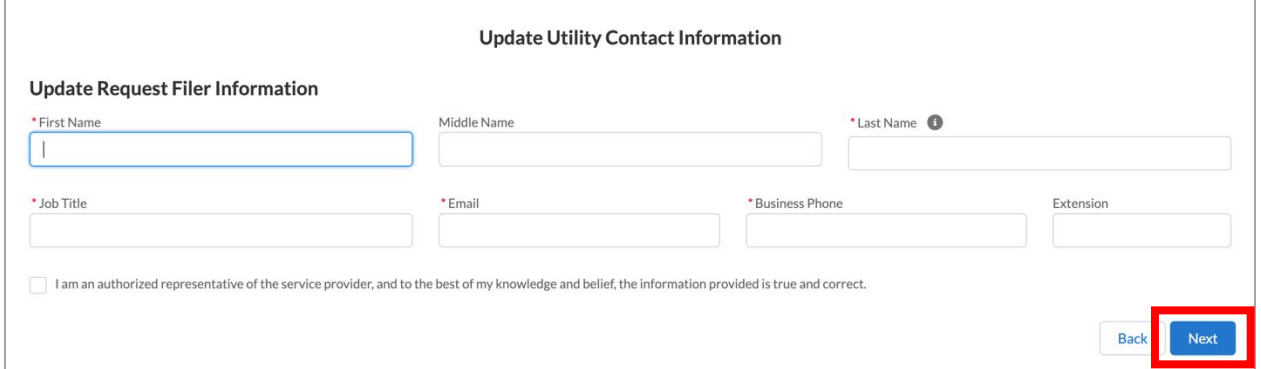

### <span id="page-14-0"></span>*2.4 Preview Page*

After updating all the contact information, the system will take you to the Preview Page where you can review all the information. To view the entire page, you may click on the **">"** icon to expand each of the sections. If you wish to make additional changes, click **"Back"** to return to the previous pages.

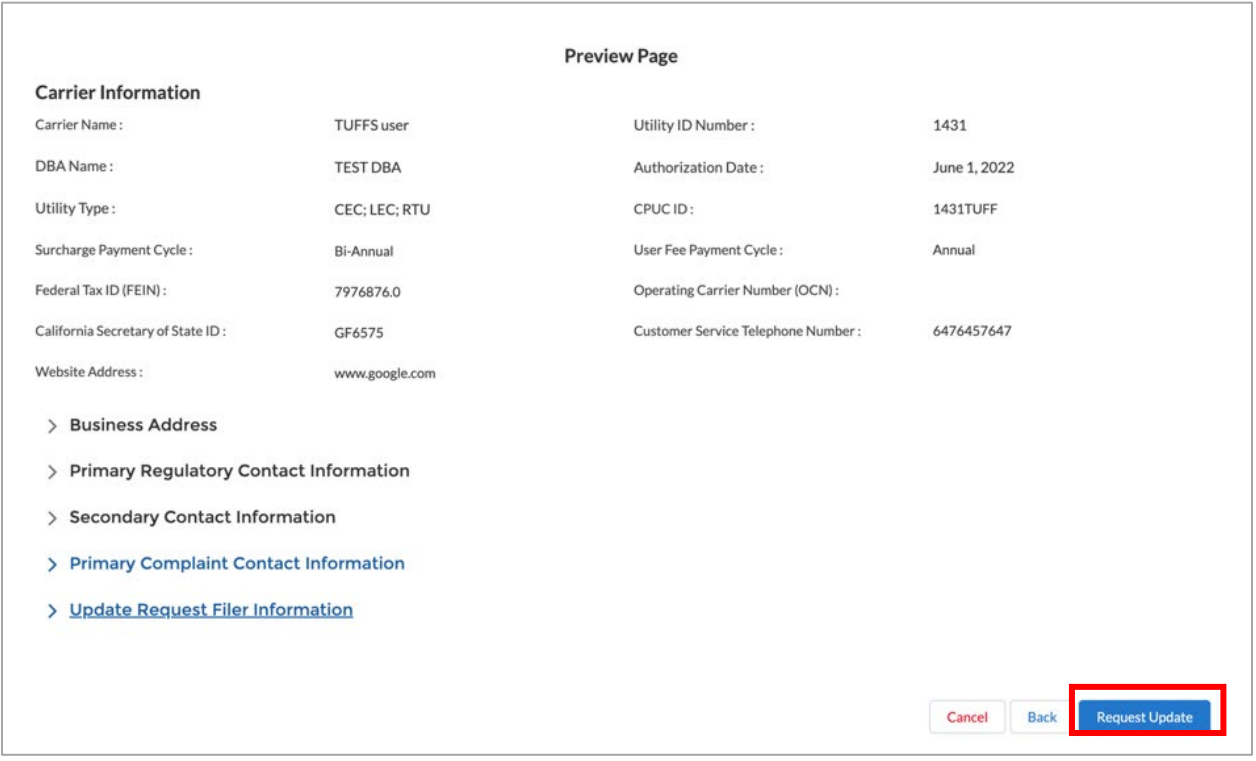

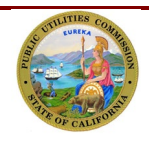

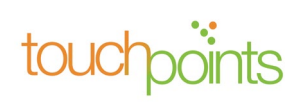

Finish

When you click **"Request Update,"** the below pop-up screen will appear. You may click on the link to download the submitted information. Click **"Finish"** to return to the home page.

Your requested changes have been sent to CPUC for authorization. You will receive a verification message to the email address provided in the 'Update Request Filer Information.

Click here to download the a copy of the Contact Information Update requested

## <span id="page-15-0"></span>*2.5 Review and Validate Utility Contact Information*

If there were no changes within the past year, carriers must validate their Utility Contact Information annually by June 1 of each calendar year by clicking "**Review & Validate"** located on the bottom right corner of the home page.

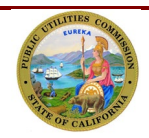

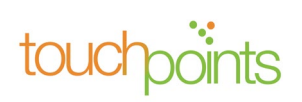

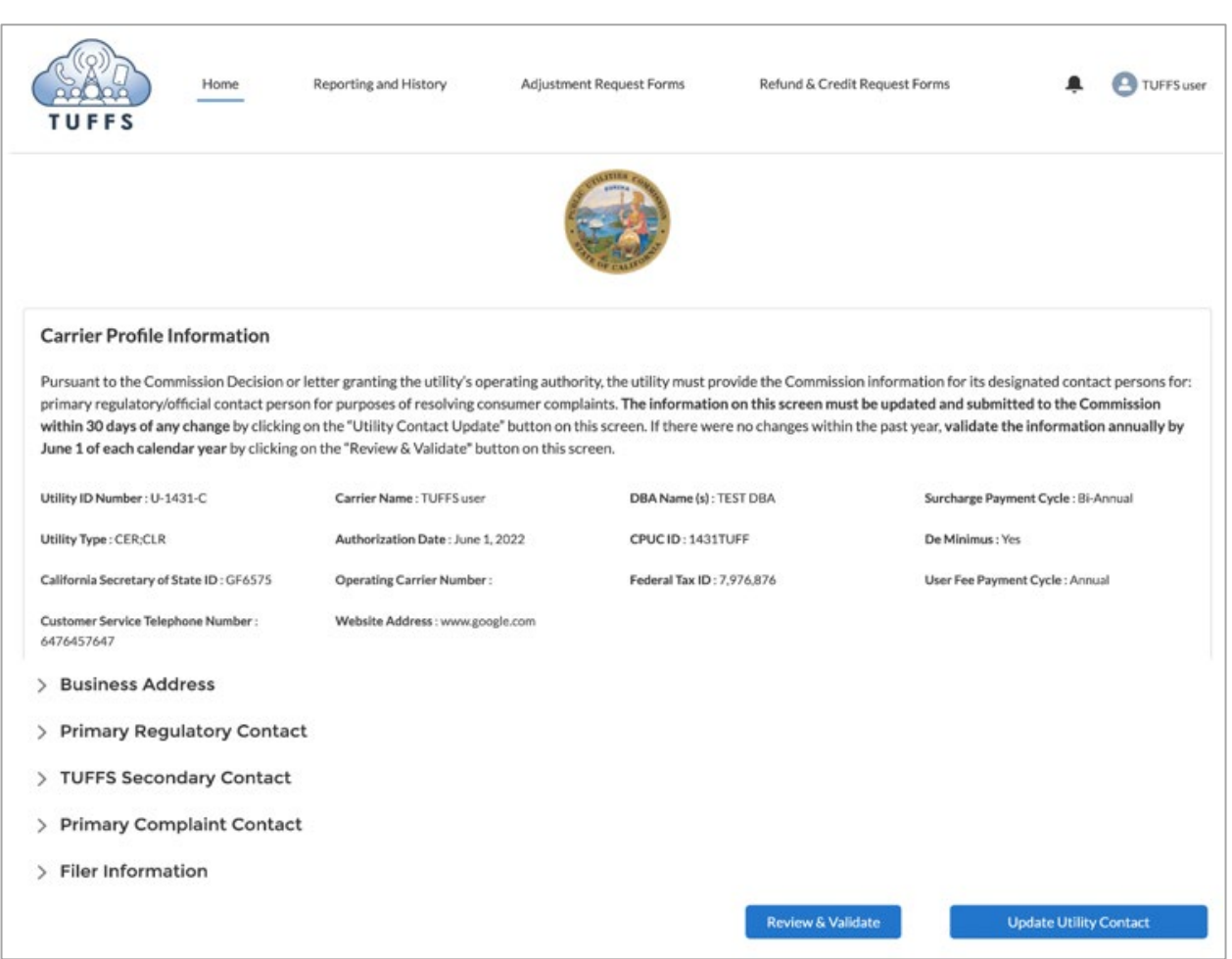

The utility contact information can be validated at any time by clicking **"Review & Validate."**

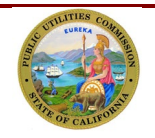

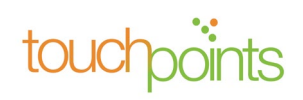

After clicking **"Review & Validate,"** you may review the Carrier Profile Information. If all the information is correct, click **"Next"** to continue reviewing the next set of information.

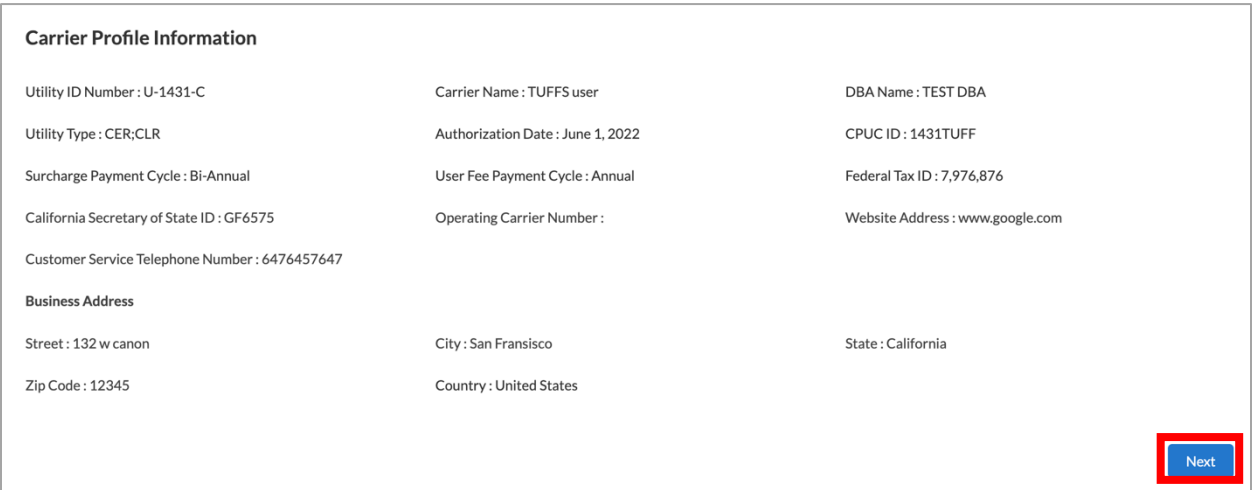

## <span id="page-17-0"></span>*2.6 Review Primary Regulatory Contact Information*

Review the Primary Regulatory Contact information. If all the information is correct, click **"Next"** to continue reviewing the next set of information.

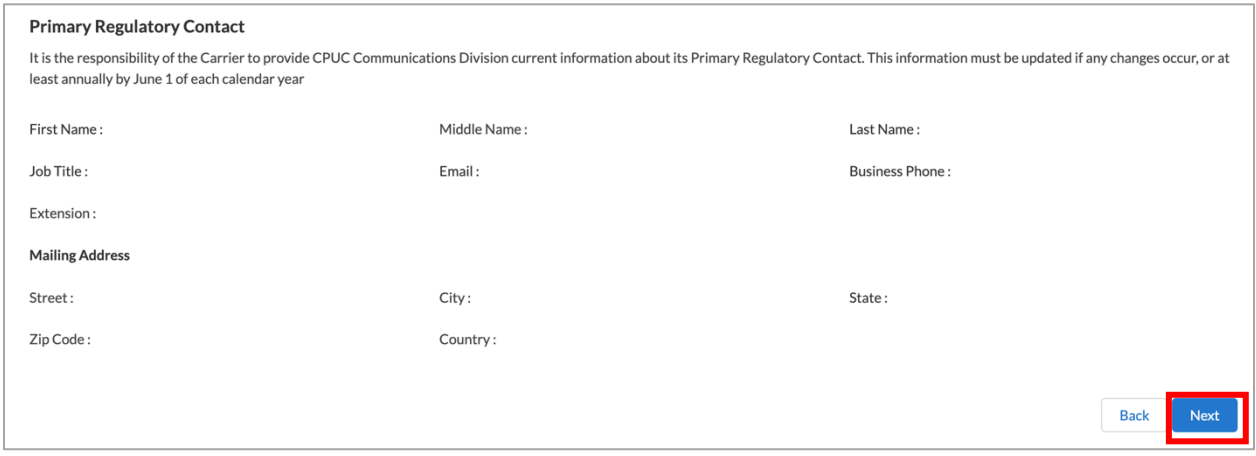

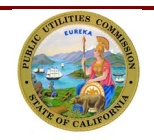

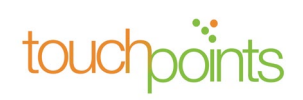

### <span id="page-18-0"></span>*2.7 Review TUFFS Secondary Contact Information*

Verify the TUFFS Secondary Contact Information. TUFFS Secondary Contact should be different than the Primary Regulatory Contact. If all the information is correct, click **"Next"** to proceed.

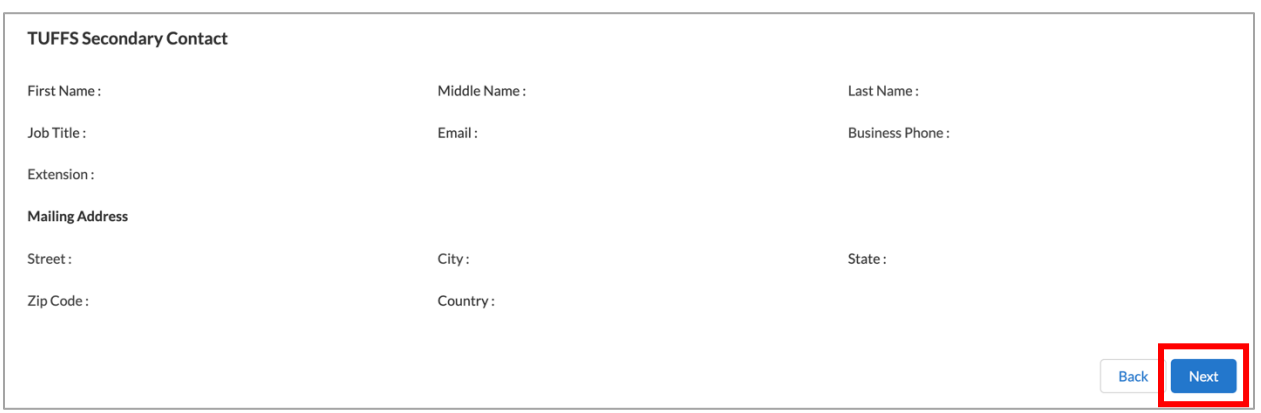

#### <span id="page-18-1"></span>*2.8 Review Primary Complaint Information*

Review the Primary Complaint Contact information. If all the information is correct, click **"Next"** to continue to the Filer Information screen.

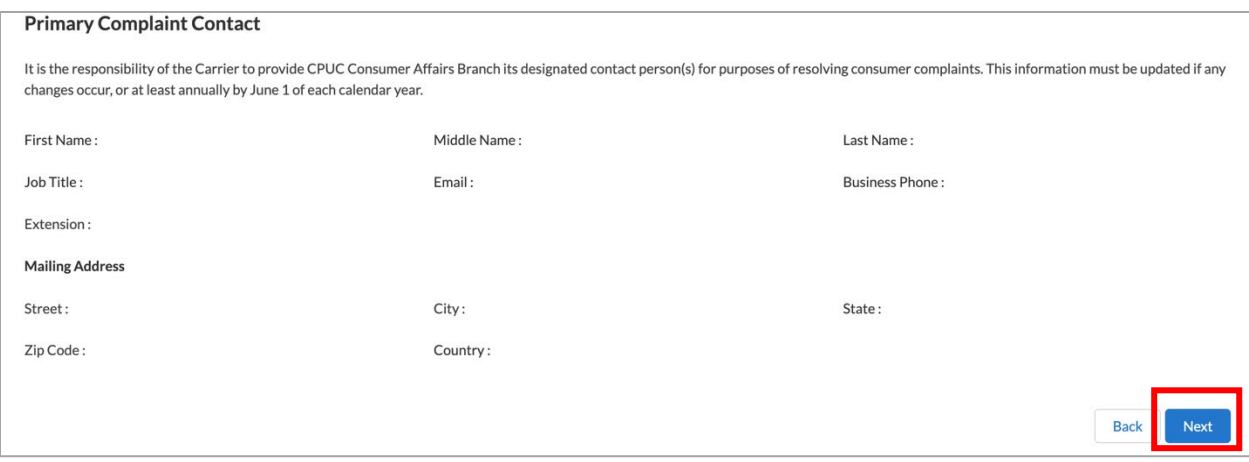

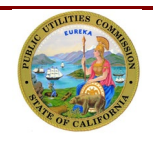

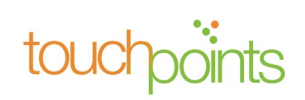

#### <span id="page-19-0"></span>*2.9 Filer Information*

Complete all the fields in the "Filer information" screen and click the check box *"I am an authorized representative of the service provider, and to the best of my knowledge and belief, the information provided is true and correct"*. This is required to ensure that the information for the telephone corporation is true and correct, and the filer is an authorized representative of the telephone corporation. Additionally, the CPUC will contact the filer if CPUC has questions about the information provided.

Once the fields are all completed, click **"Submit"** to complete reviewing and validating the Utility Contact Information with CPUC.

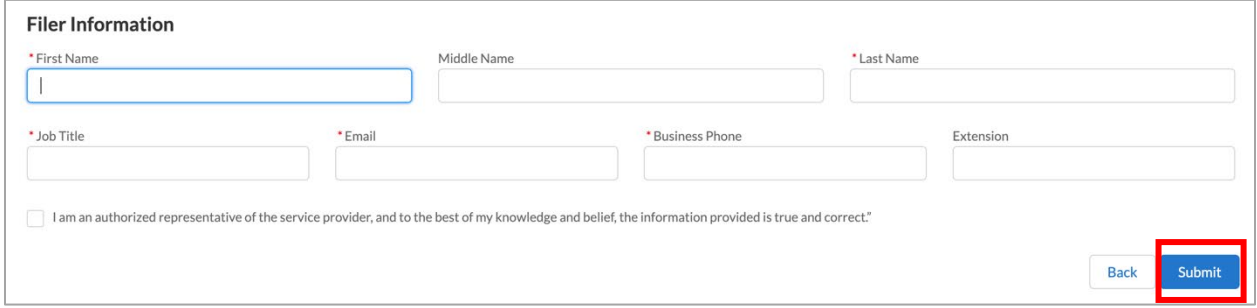

After submission, the system will display the below message. Click **"Finish"** to return to the **Home** page.

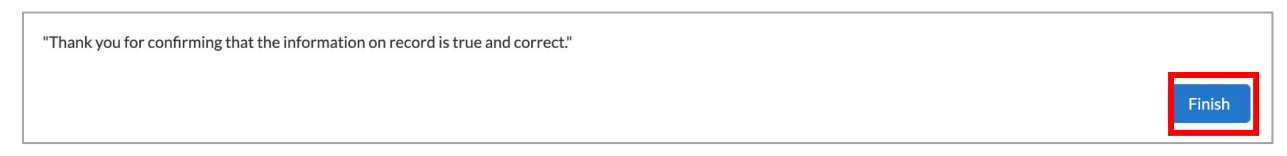

# <span id="page-19-1"></span>*3.0* **TUFFS Reporting and History**

### <span id="page-19-2"></span>*3.1 Reporting Access Lines & User Fees*

To begin reporting your total number of access lines for calculating resulting surcharges and gross intrastate revenue for User Fee, click the Reporting and History tab in the navigation bar.

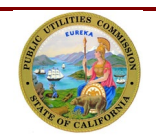

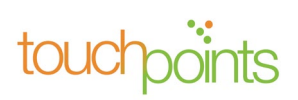

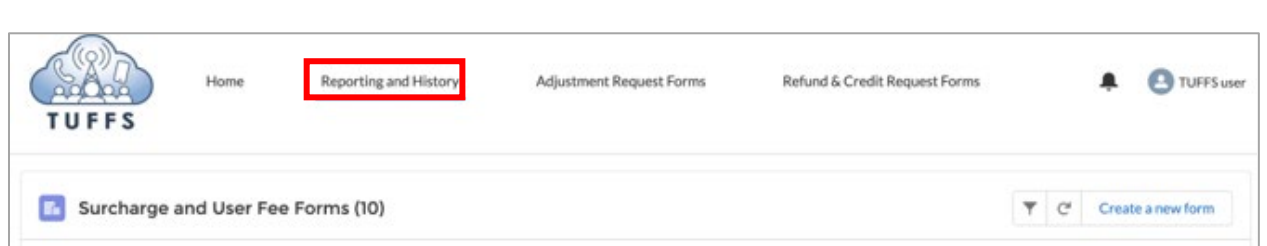

### <span id="page-20-0"></span>*3.2 Create New Form*

Under the Reporting and History page, click **"Create a new form"** located to the right of the screen.

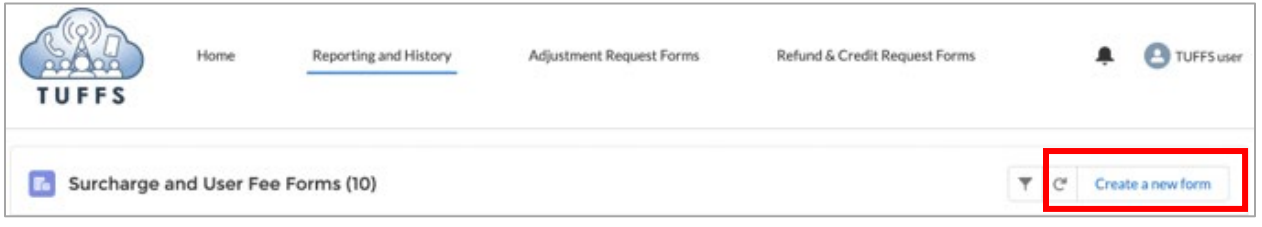

## <span id="page-20-1"></span>*3.3 Access Line Reporting Form*

On the "**Access Line Reporting Form**", verify that the Utility Identification Number, Carrier Name and Reporting Period, Surcharge Payment Due Date are correct.

Enter the total number of Access Lines in the "Access Lines" field and click **"Calculate"**. The system will automatically perform an allocation of the resulting surcharges (Grand Total) among the programs using the weighted average remittance rates.

If you are satisfied with the calculations and do not need to make corrections to the number of Access Lines, click **"Continue"**.

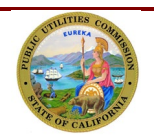

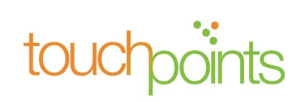

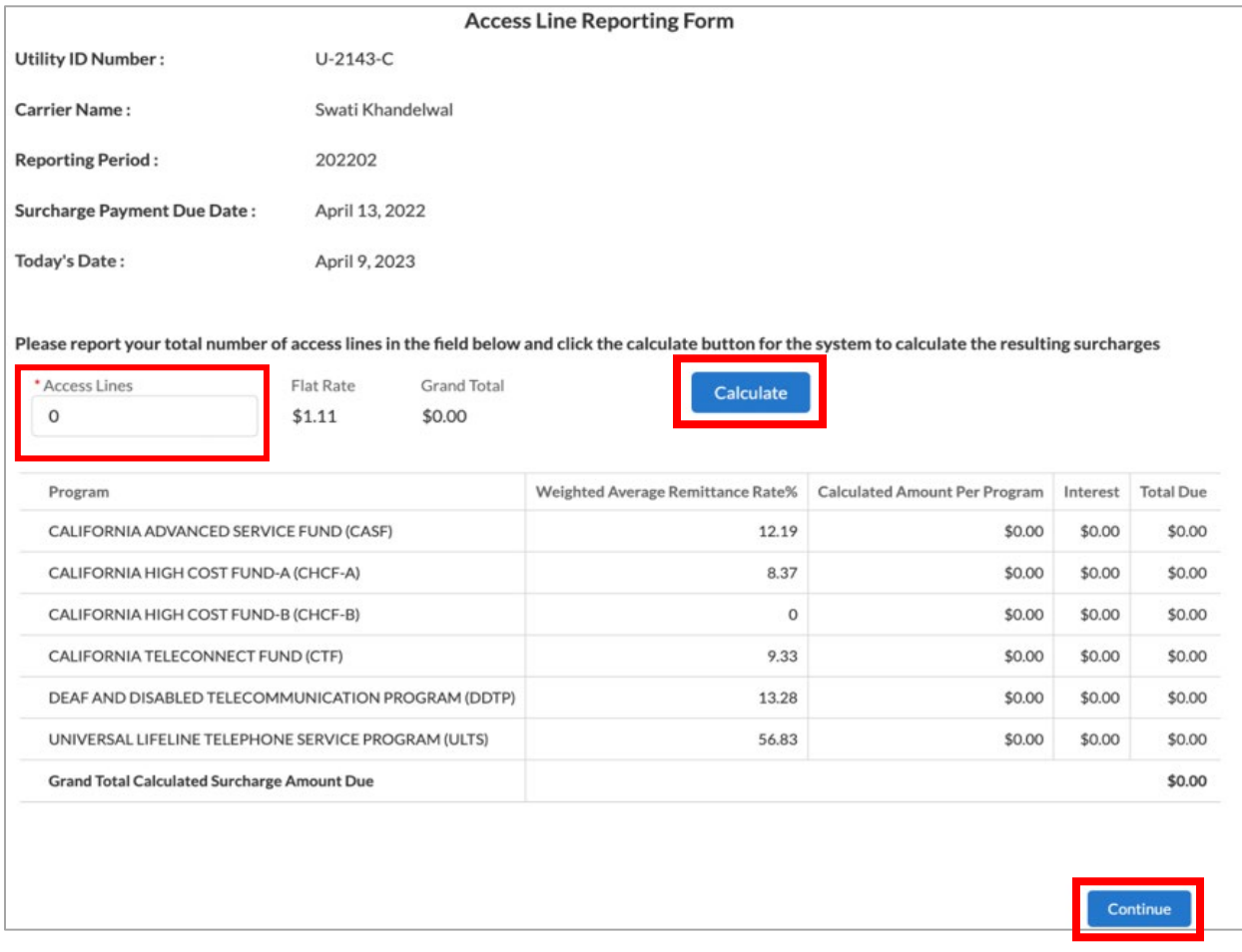

Late reporting of access lines and late surcharges remittances will be charged an interest equal to an annual interest rate of 10%. Any interest amount assessed on surcharges will be shown in the interest column.

**Note for de minimis Rule Carriers:** Although you are only required to report and remit payments twice a year, your reporting and remittance must be entered for each month during the six-month period.

## <span id="page-21-0"></span>*3.4 Recalculate Access Line for Corrections*

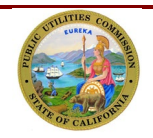

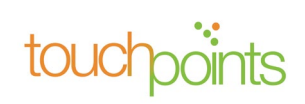

If you entered an incorrect number of access lines and need to make corrections before submitting, enter the new number of access lines in the field provided. Click **"Calculate"** to recalculate the resulting surcharges. Then, click **"Continue"** to proceed.

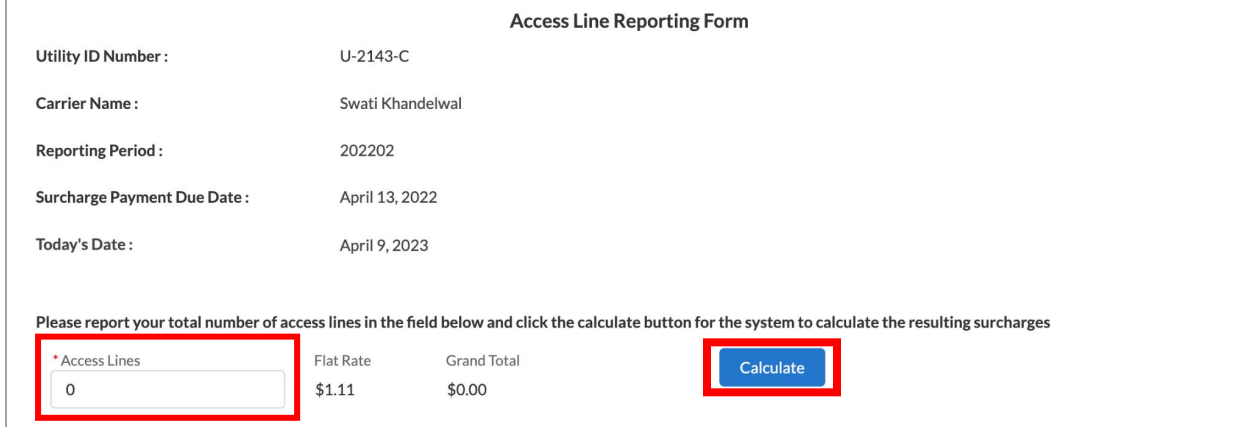

### <span id="page-22-0"></span>*3.5 Total Intrastate Revenue Subject to User Fee*

You will be prompted to report your gross intrastate revenue after reporting your total number of access lines. Although the revenue will be reported monthly, payment remittance will continue to be administered quarterly, until further notice.

Enter your total gross intrastate revenue subject to user fees in the field provided. Then, click **"Next"** to proceed.

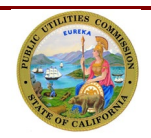

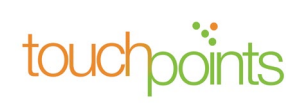

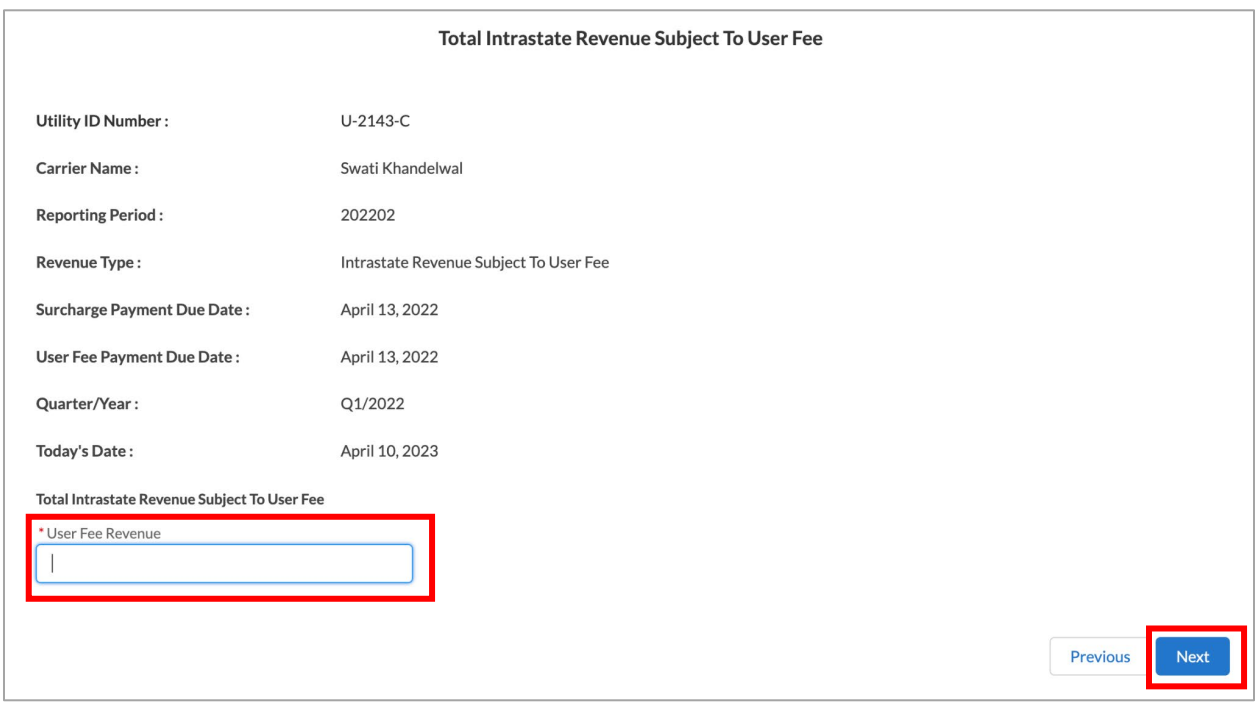

**Note for Annual User Fee Filers:** You will be required to report your gross intrastate revenue immediately after reporting your active access lines; however, User Fee payment remittances will continue administer once a year. You are required to report User Fee revenue for each quarter (Q1, Q2, Q3 and Q4) in the year as well as remit individual payments for each quarter at the end of the year.

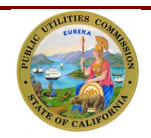

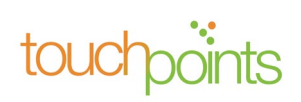

# <span id="page-24-0"></span>*3.6 Preview Page (User Fee Revenue)*

Review the data reported and if correct, click **"Submit."** If you need to make a correction, click **"Previous Page"** to return to the Access Line Reporting form or the User Fee Reporting Form.

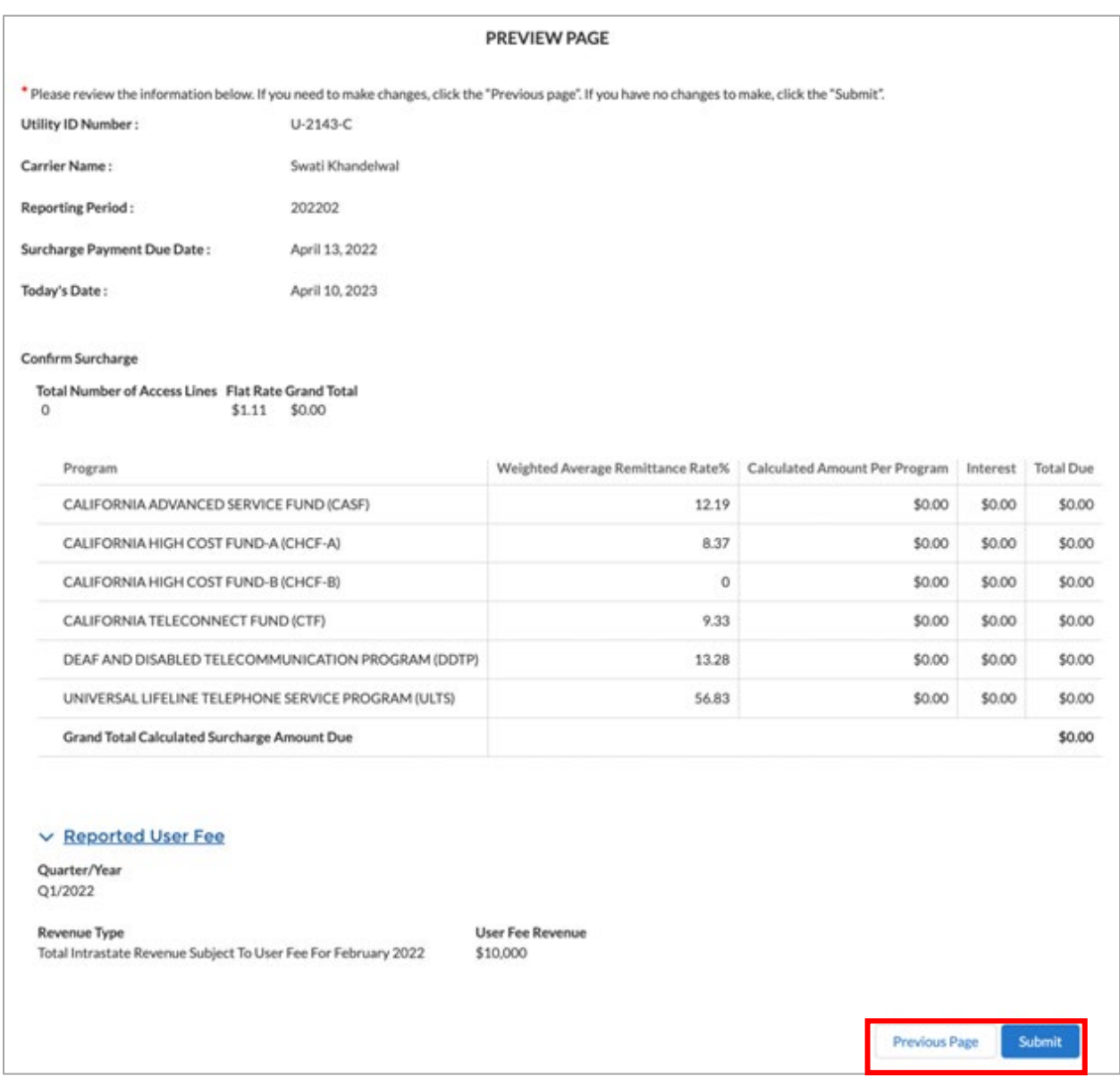

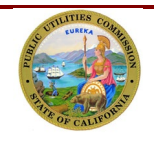

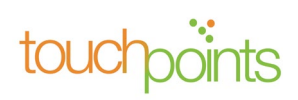

## <span id="page-25-0"></span>*3.7 Transmittal Page*

On the Transmittal Page, you will find buttons to guide you through the process of making a payment and finishing the process. A payment can be made by clicking **"Make Payment."** See further instructions in section 5.7. To exit the transmittal page and make a payment later, click **"Finish."**

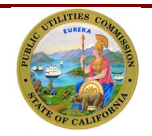

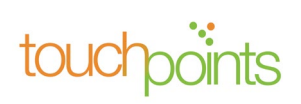

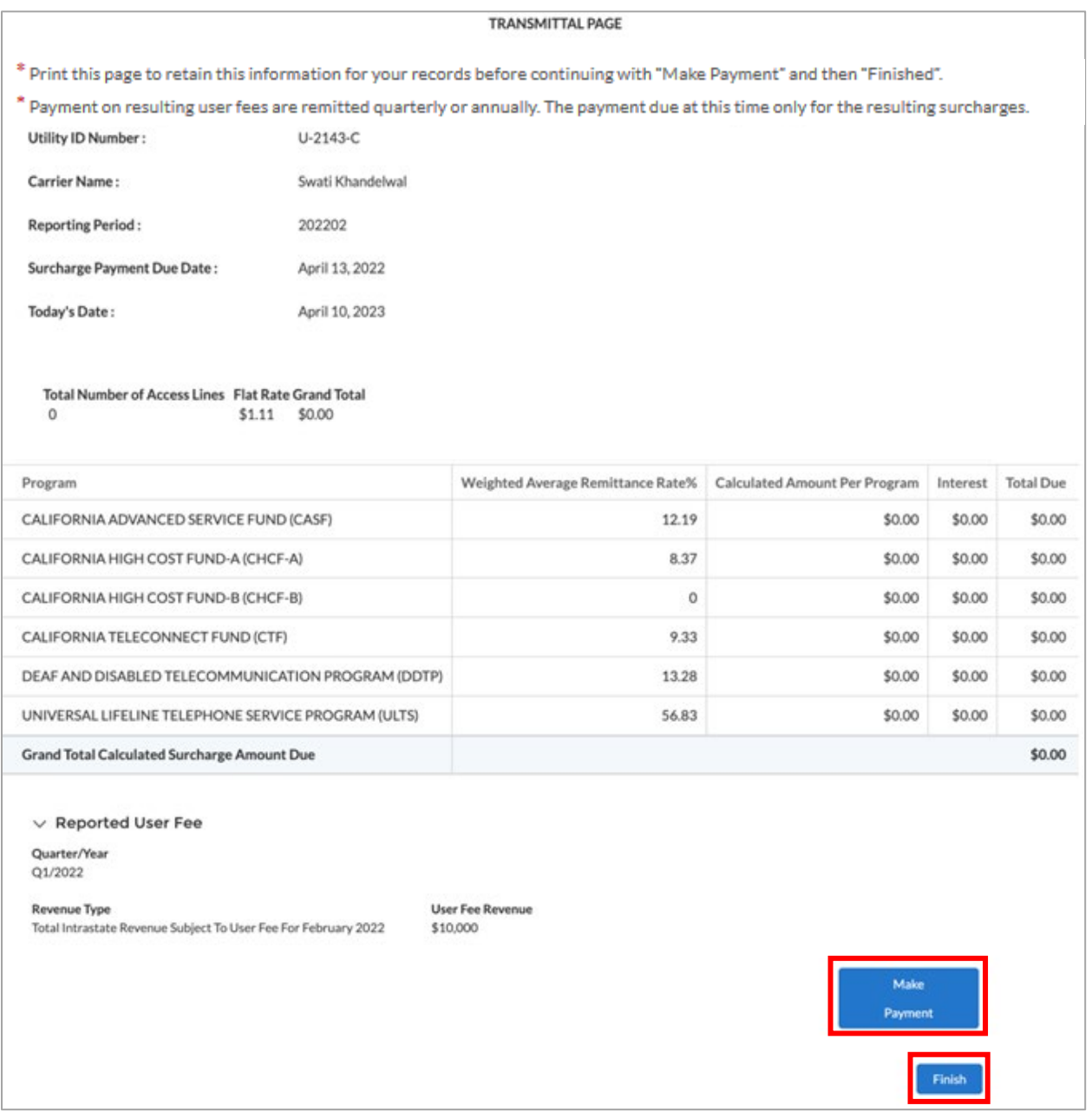

When you click "Finish," a pop up dialogue box will appear informing you that compliance is achieved only after remitting payment. You will have another opportunity to be redirected to the payment portal to make payment. However, if you still want to return at a later time to make the payment, you may click **"OK"** to return to the Reporting & History page.

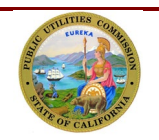

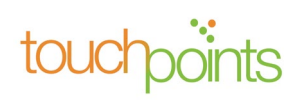

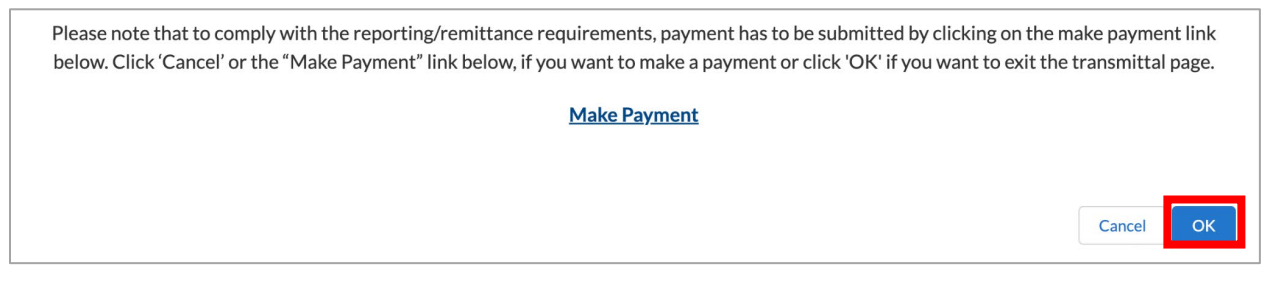

## <span id="page-27-0"></span>*3.8 Making a Payment*

After clicking on **"Make Payment**,**"** TUFFS will redirect you to the First Data Payment Portal (payment portal) in a new browser.

Once logged in to your payment portal account, the Select Payment Type screen will display. Please select the "Access Line Surcharges" or "User Fee (new TUFFS)" under the "For all reporting periods beginning April 2023" section.

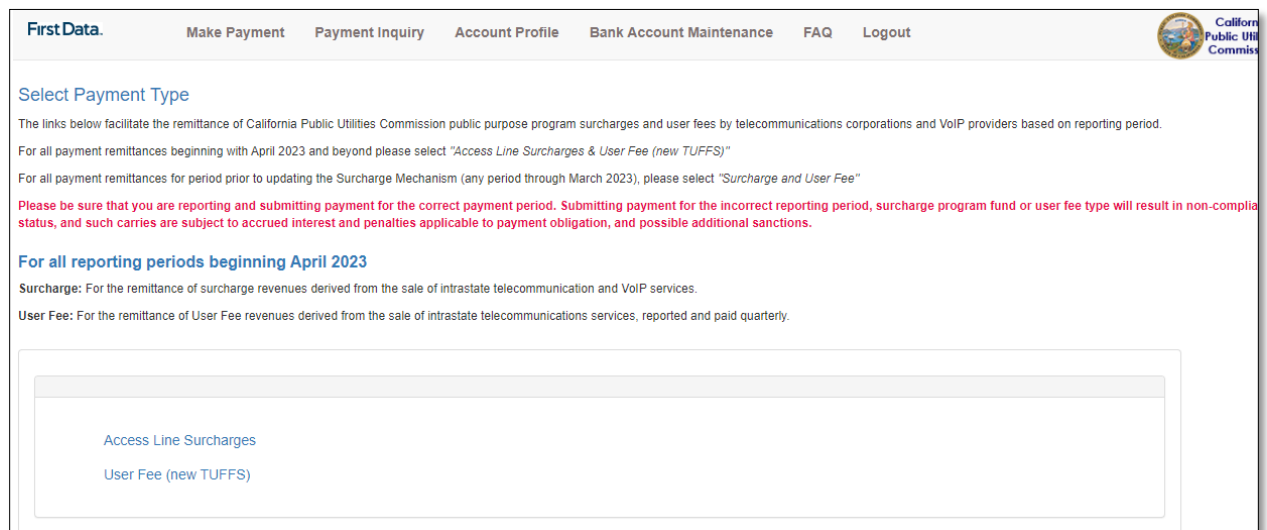

On the 'Make a Payment' screen, select the Reporting Period, Debit Date, and enter the Grand Total Calculated Surcharge Amount Due, provided by TUFFS, in the Access Line Surcharges field. Then, click 'Continue'.

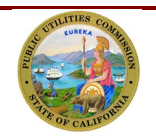

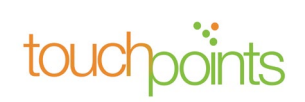

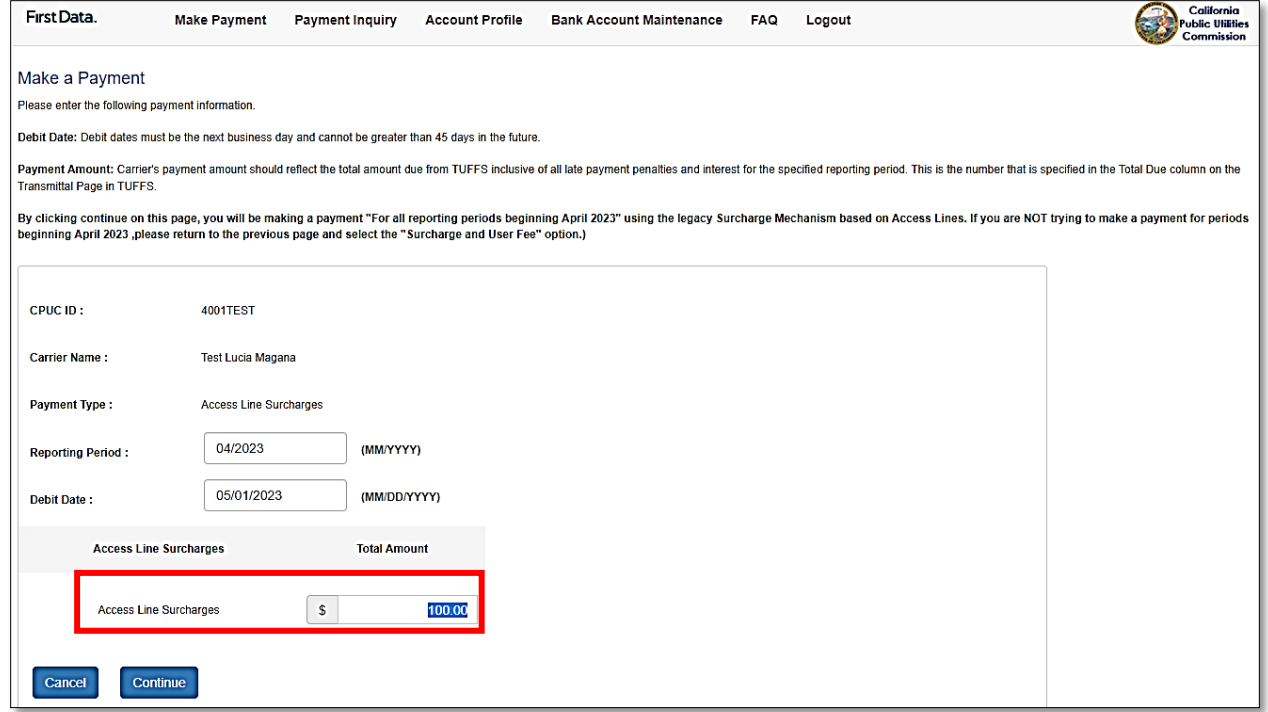

**Note:** Beginning May 1, payments made starting with the April 2023 and future report periods will only require entering one amount.

On the Payment Verification screen, click 'Submit Payment' for remitting payment.

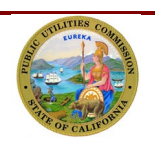

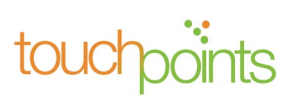

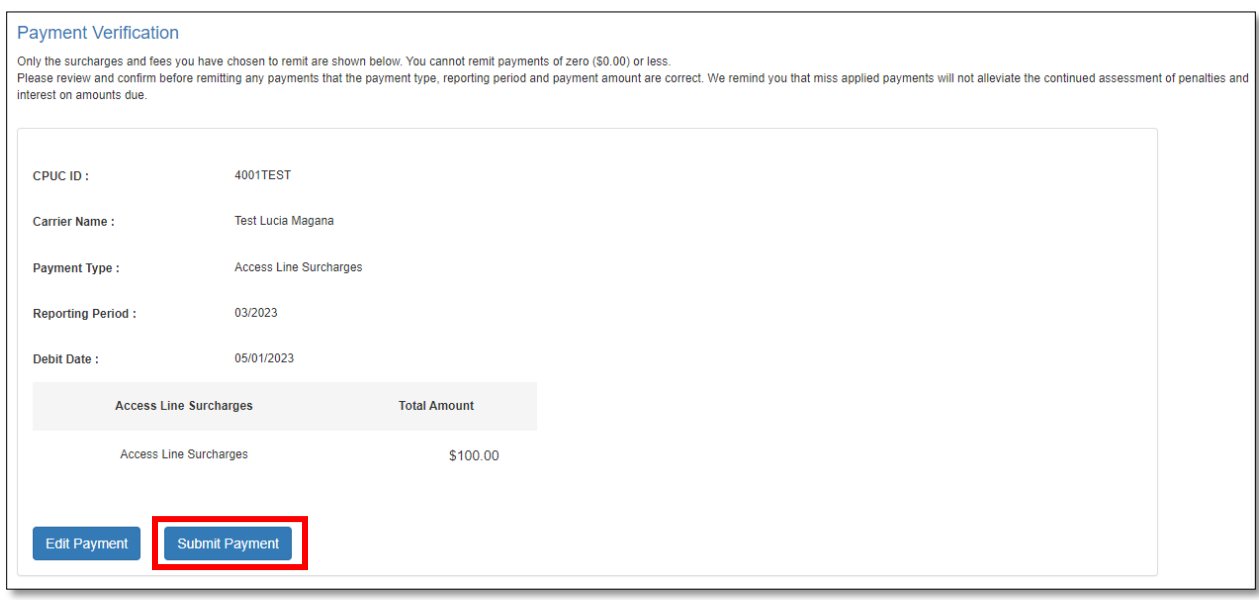

# <span id="page-29-0"></span>*4.0* **Reporting Access Lines and User Fee Revenue for the Third Month of a Calendar Quarter**

#### <span id="page-29-1"></span>*4.1 Access Line Reporting Form*

On the "**Access Line Reporting Form**", verify that the Utility Identification Number, Carrier Name and Reporting Period, Surcharge Payment Due Date are correct.

Enter the total number of Access Lines in the "Access Lines" field and click **"Calculate Surcharges"** to continue.

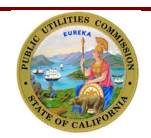

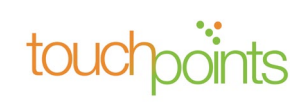

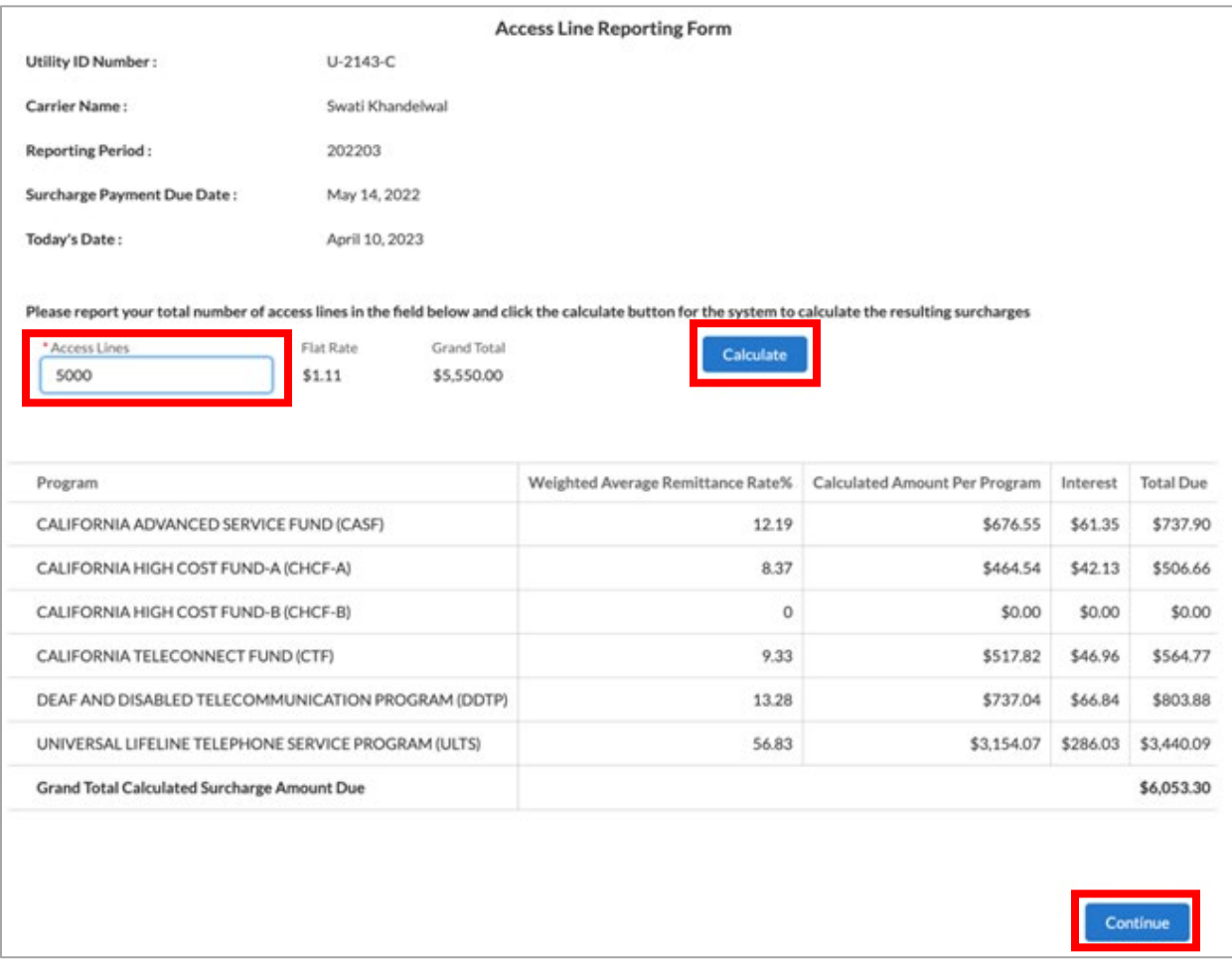

The system will automatically perform an allocation of the resulting surcharges (Grand Total) among the programs using the weighted average remittance rates.

Carriers who are late in remitting surcharges shall pay an Interest equal to an annual interest rate of 10%. Any Interest amount assessed on surcharges will be shown in the Interest column.

If you are satisfied with the calculations and do not need to make corrections to Access Lines, click **"Continue."**

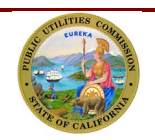

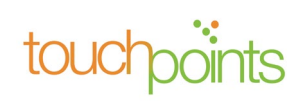

## <span id="page-31-0"></span>*4.2 Enter Total Intrastate Revenue Subject to User Fee*

Since you will be prompted to report your user fee revenue monthly, the system will populate the revenue reported for prior months. You will only need to enter the revenue for the last month of the quarter. Then, click "Apply adjustment and Calculate user fees."

If you discover you enter the wrong revenue for any month within that quarter, you may correct it on this screen, then click "Apply adjustment and Calculate user fees."

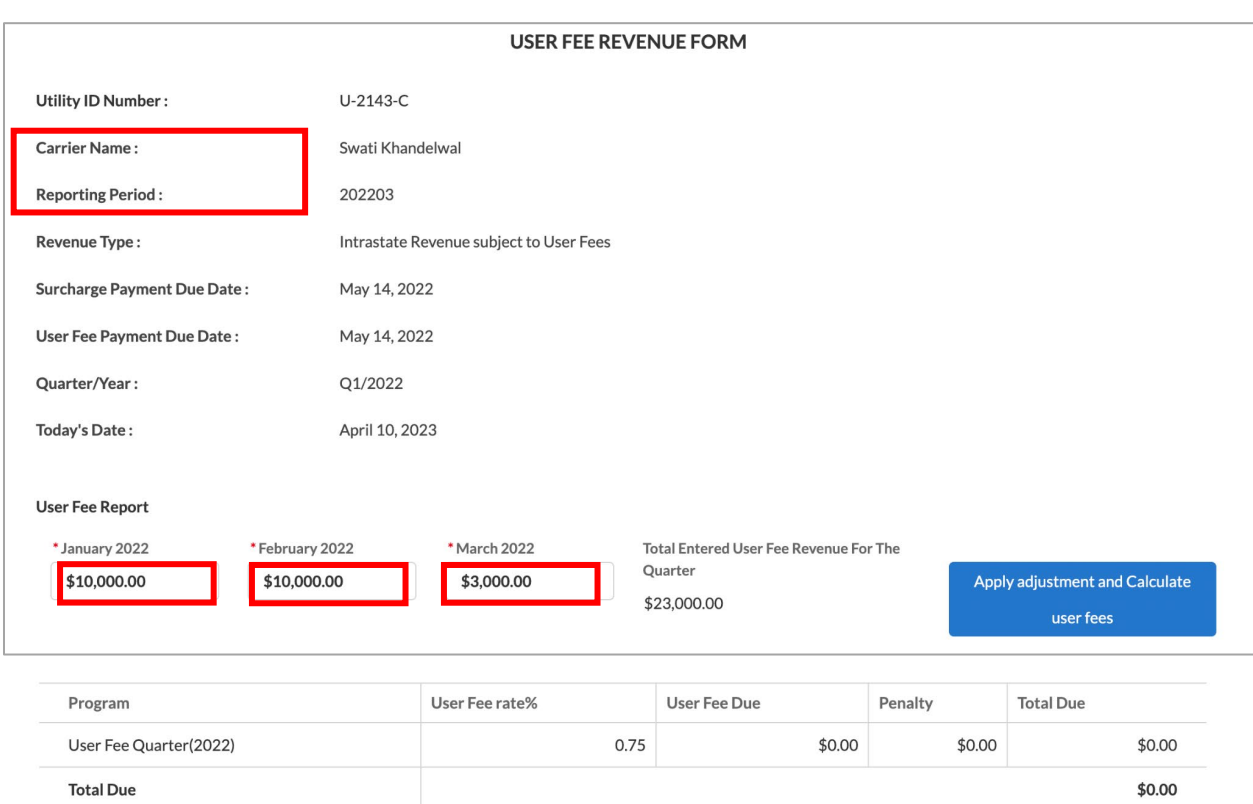

\* Your User Fee Dues may have been adjusted to reflect the CPUC mandated \$100 minimum User Fee payment.

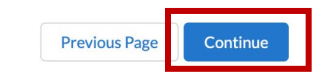

User Fees remitted later than 30 days after their due date continue to be subject to a penalty of up to 25%. Any penalty amount assessed on User Fees will be shown in the Penalty column.

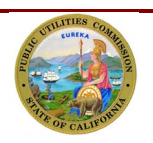

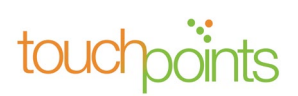

## <span id="page-32-0"></span>*4.3 Preview Page*

The system will display a preview page for telephone corporation to review the entered data If satisfied, click the "submit" button for submittal.

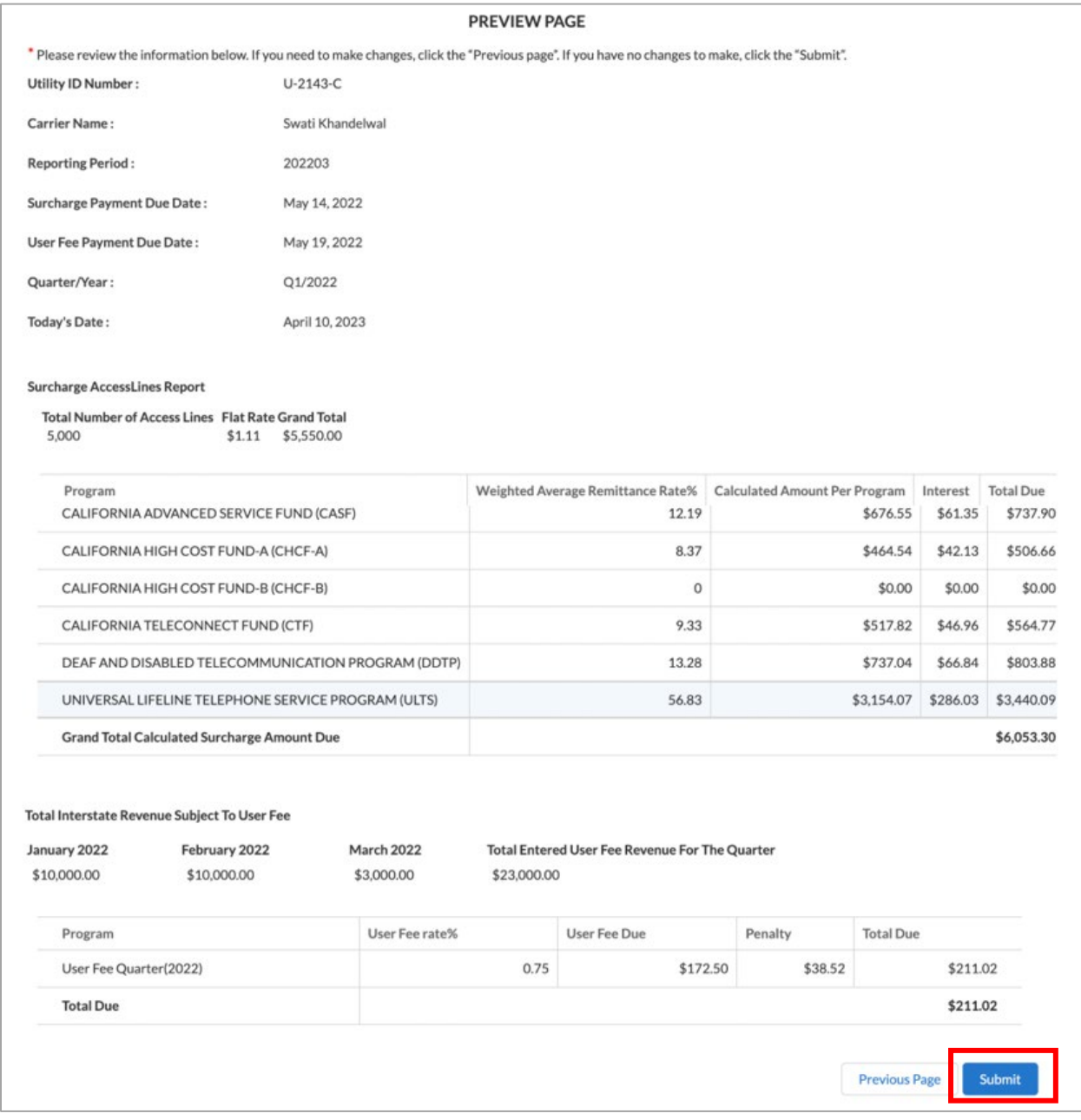

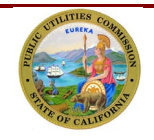

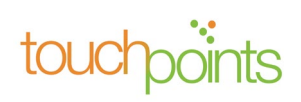

#### <span id="page-33-0"></span>*4.4 Transmittal Page*

On the Transmittal Page, you will find buttons to guide you through the process of making a payment and finishing the process. A payment can be made by clicking **"Make Payment."** See further instructions in section 5.7 for making a payment. To exit the transmittal page and make a payment later, click **"Finish."**

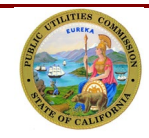

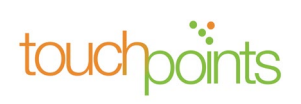

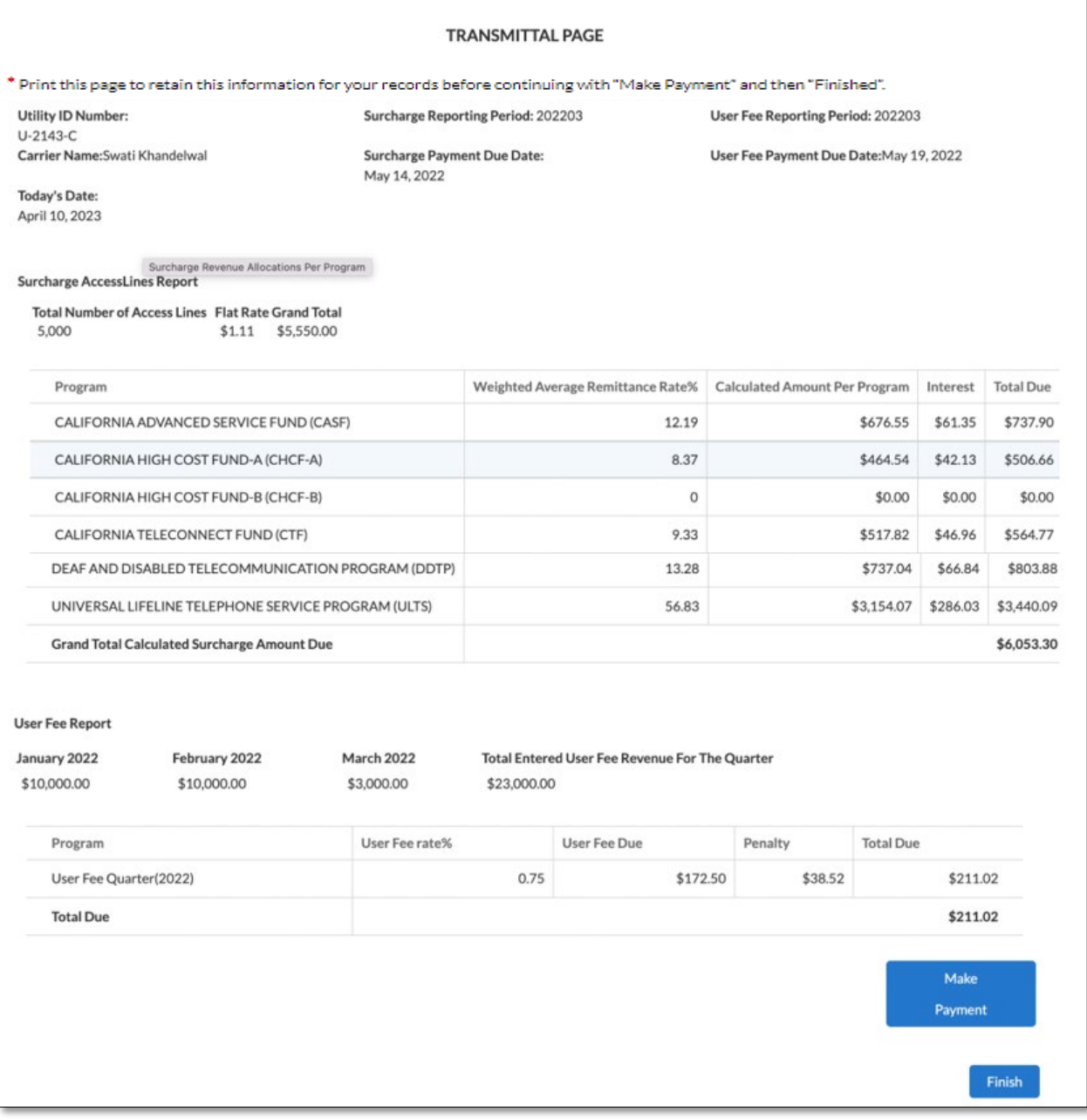

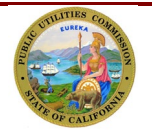

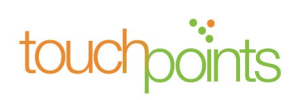

# <span id="page-35-0"></span>*5.0* **Viewing Details of the Reported and Payment History**

You may view all the data reported by clicking on the **"Reporting and History"** tab. All the report periods will be listed, you may click on the period you wish to review.

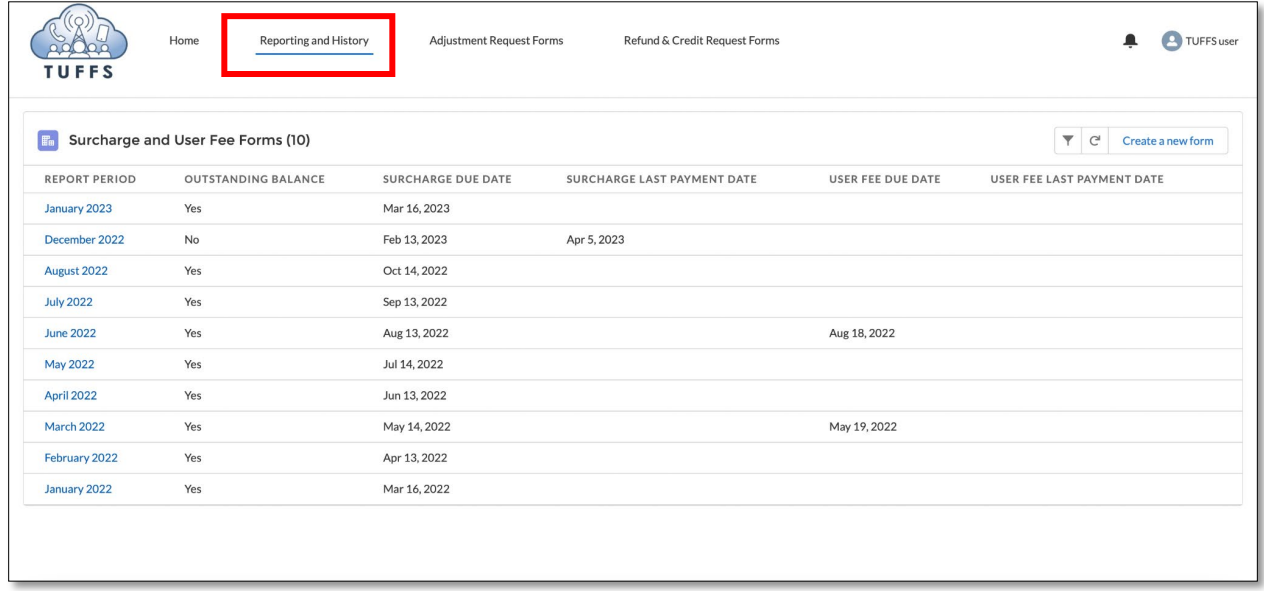

<span id="page-35-1"></span>After clicking on the desired report period, the system will display all the data reported for that period.

#### *5.1 Make Payment Later*

If you postponed your payment previously and would like to make a payment now, click **"Make Payment**" on the Reported & History detail page and the system will redirect you to the payment portal. See section 4.7 for further instructions.

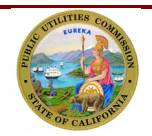

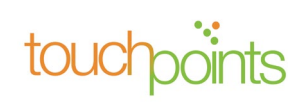

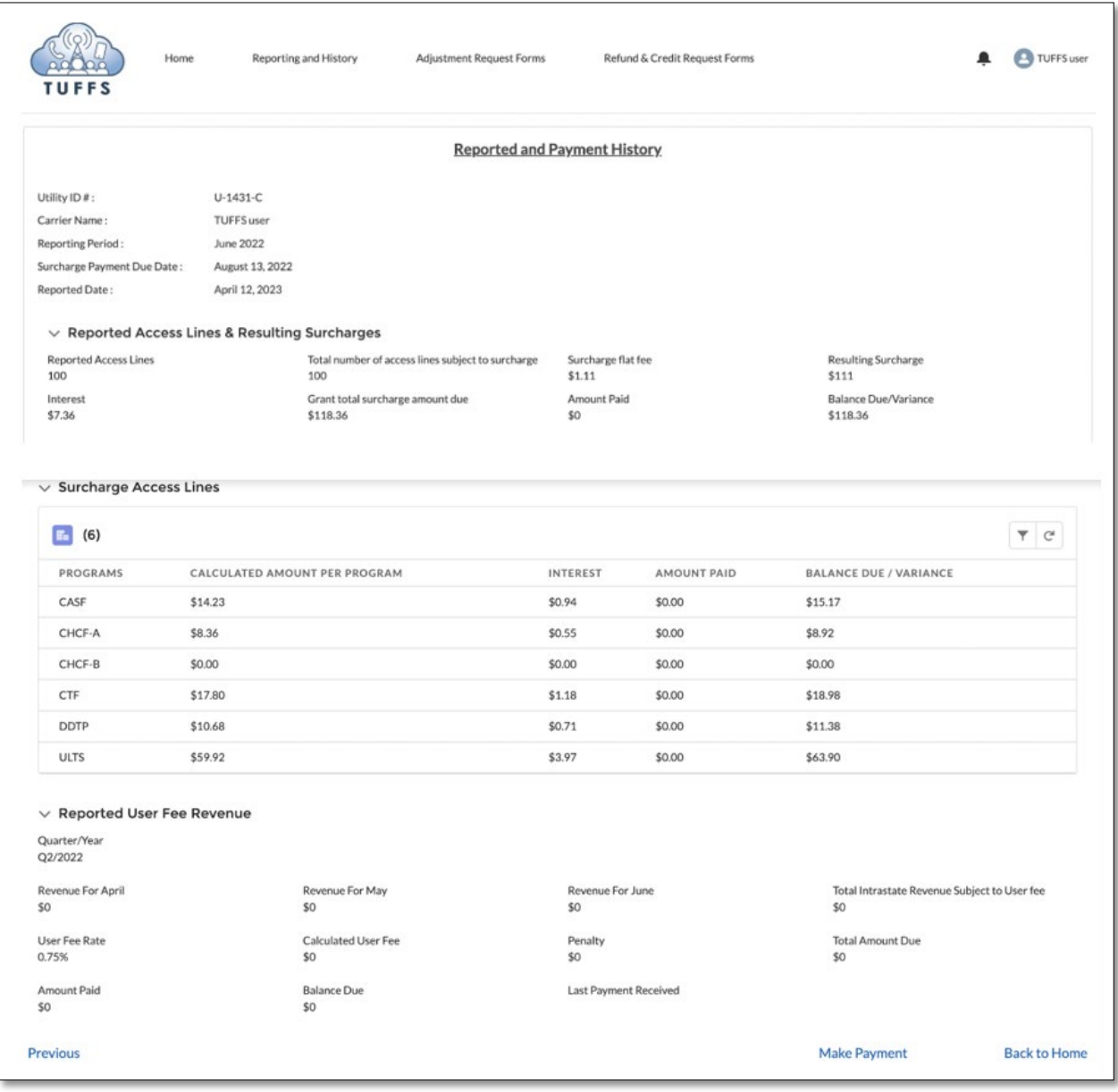

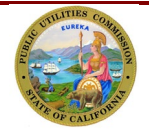

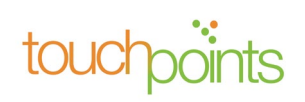

# <span id="page-37-1"></span><span id="page-37-0"></span>*6.0* **Adjustment Request**

#### *6.1 Surcharge and User Fee Adjustment Request*

If you reported an incorrect number of active access lines and/or gross intrastate user fee revenue, you may request an adjustment for any previously reported period.

To request an Adjustment, click on the **"Adjustment Request Forms"** tab. Under the "**Request Adjustment**," you will need to identify the period that needs adjustment and select either the access lines reported or the user fees. Click on "**Adjustment**" for the desired report period found to the right of each report period.

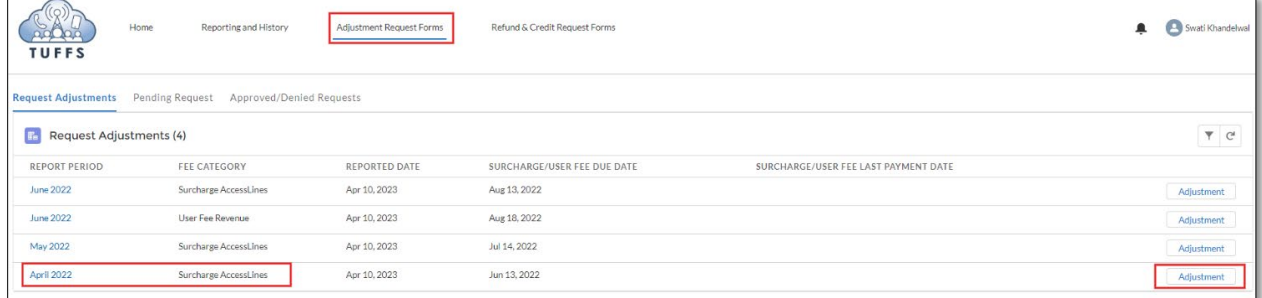

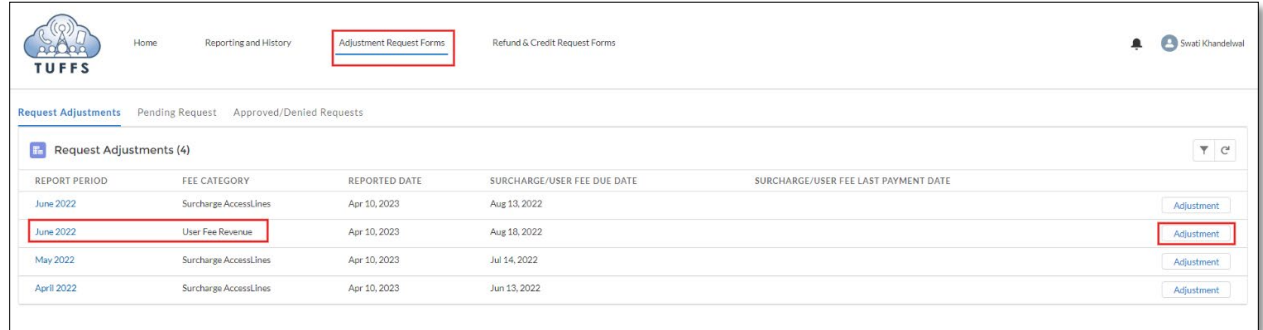

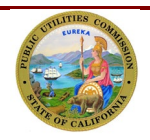

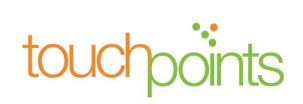

A letter explaining the reason for the adjustment must be submitted. The letter must include a telephone corporation's letterhead. To submit the letter, click **"Upload Files."**

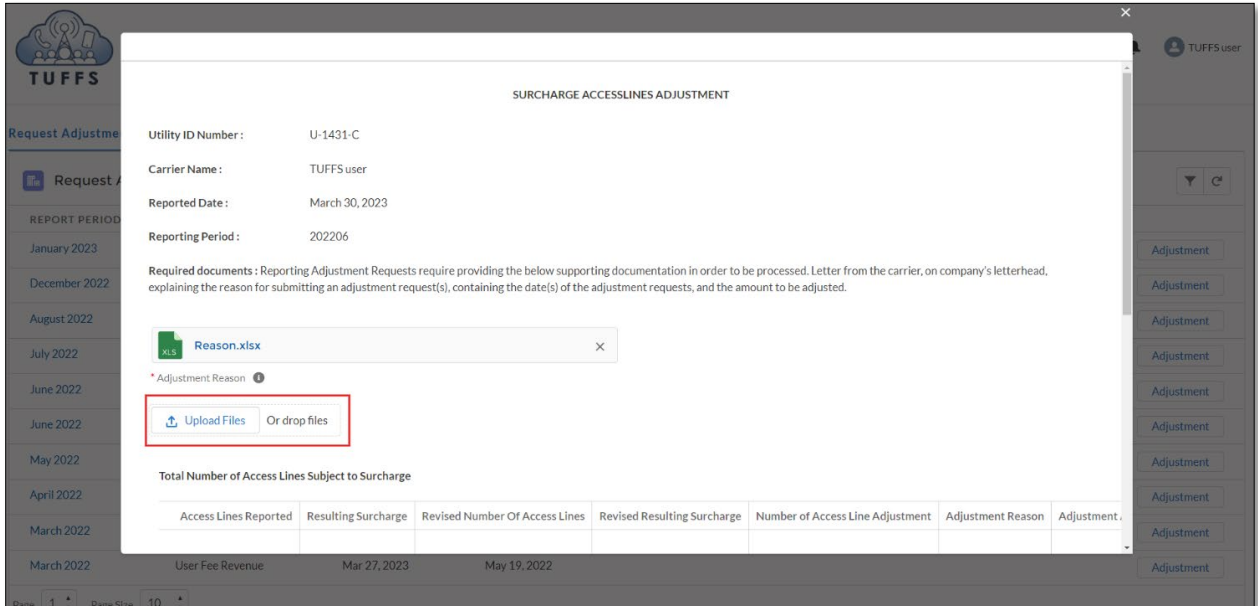

#### **A. Surcharge Adjustment**

For surcharge adjustment, enter the correct number of access lines in the "Revised Number of Access Lines" field and click **"Calculate Surcharges."** and the "Revised Resulting Surcharge" & "Adjusted Amount" will be auto calculated by the system. Click **"Continue"** to proceed to the next page.

Please note the system will reallocate the funds to each of the different programs by the weighted average remittance rates.

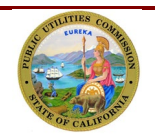

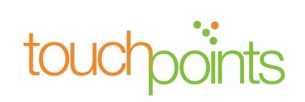

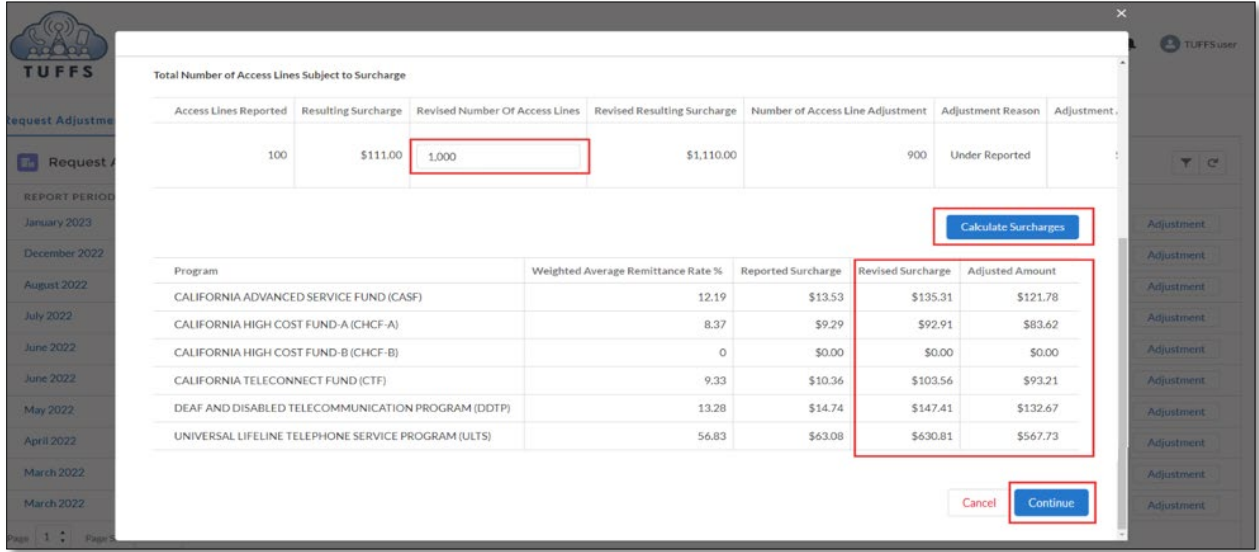

On the Access Lines Adjustment Preview page, verify whether the information is correct. If the information is correct, click **"Submit."**

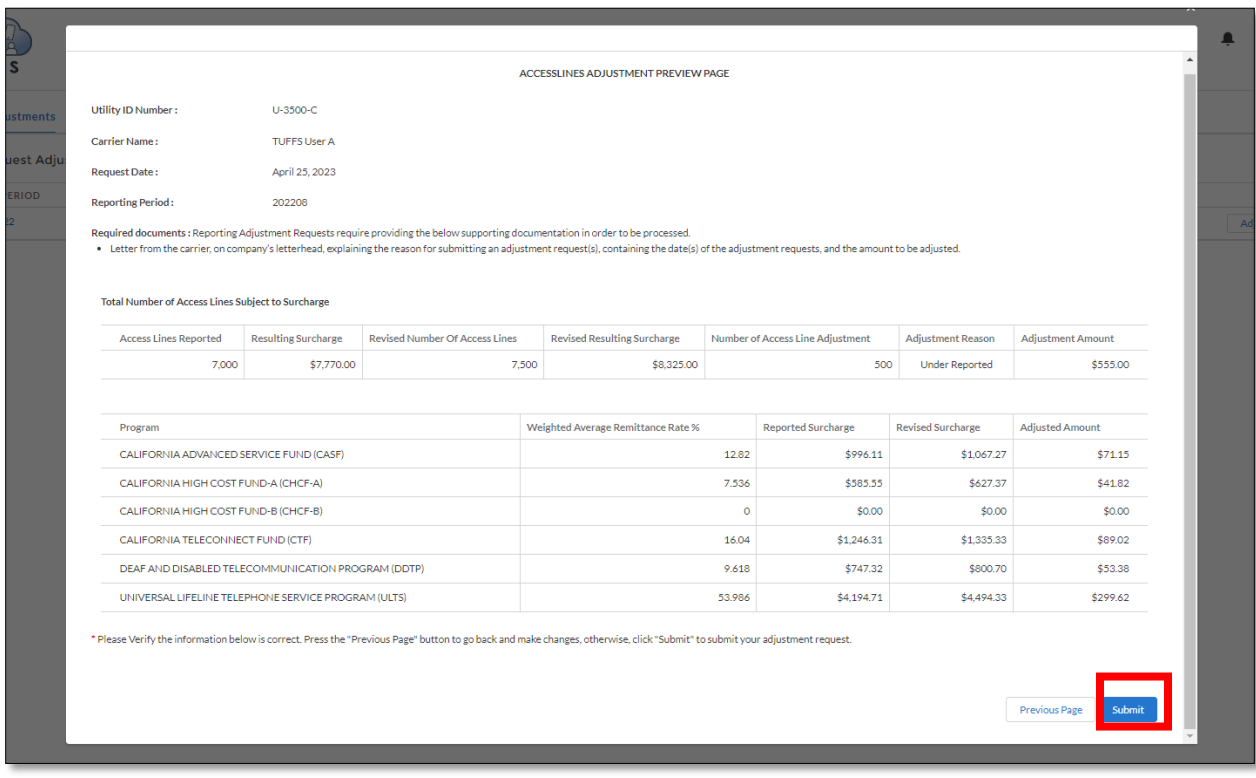

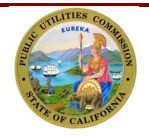

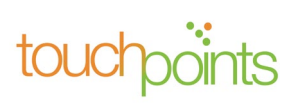

The system will display a message acknowledging the submittal of the request. To return to the Adjustment Request menu click "**Ok**."

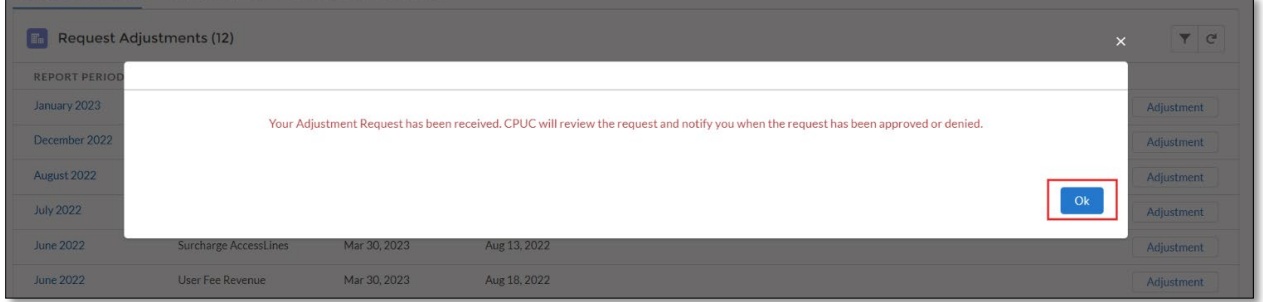

#### **B. User Fee Adjustment**

For User Fee adjustment, scroll down to the "Revised Revenue" section and enter the dollar amount for the applicable month(s). Click "Calculate User Fee" and the system will recalculate the "Total Revised Revenue", and the "Adjustment Amount Due" will be autocalculated. Click **"Continue"** to proceed to the next screen.

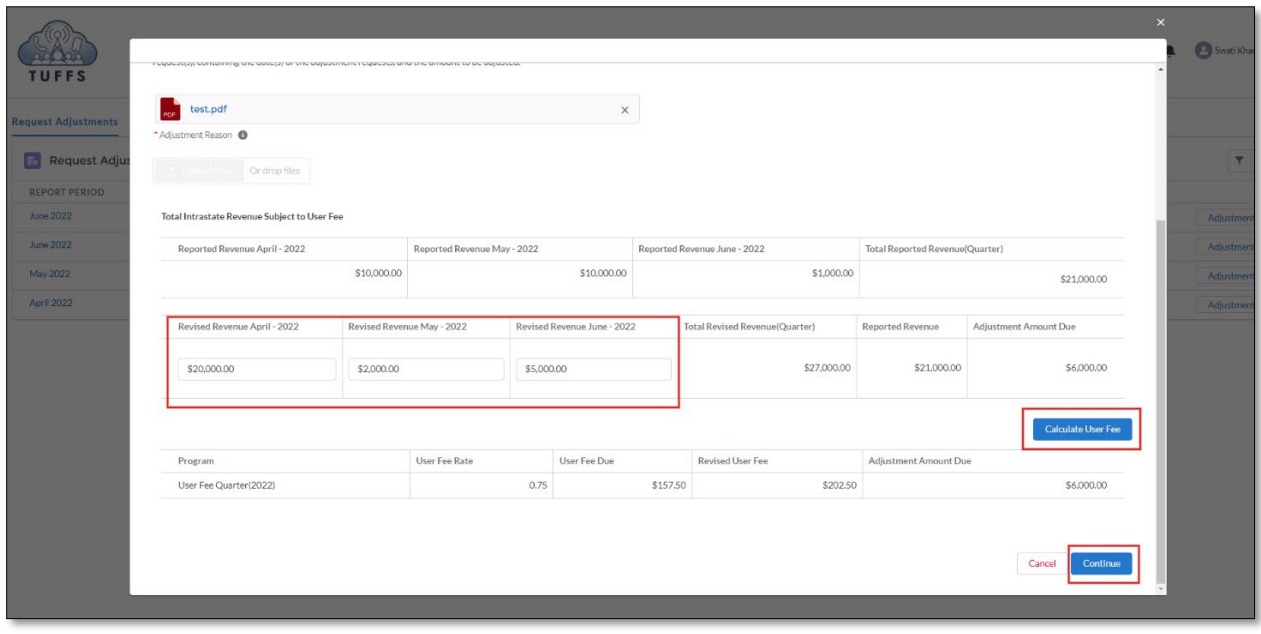

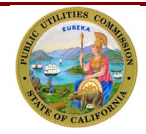

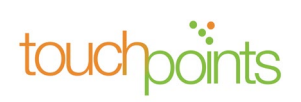

Verify the information on the User Fee Adjustment Preview screen is accurate. If satisfied, click "Submit."

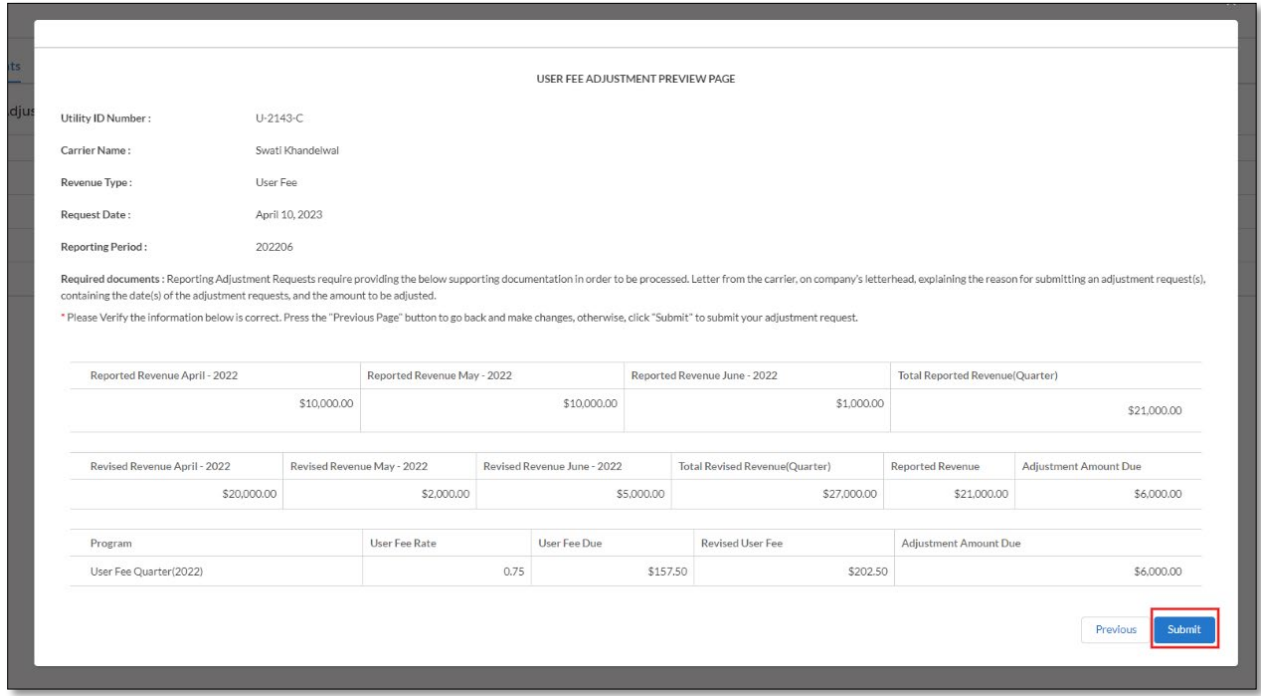

#### **Successful Submission of Adjustment**

On successful submission of the adjustment request, you will receive a confirmation e-mail. You will also receive an in-app notification, which is accessible from any page when you log into your TUFFS account. Click on the "Notification" icon on upper right-hand corner of the screen to view the request.

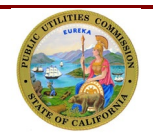

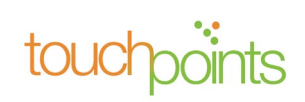

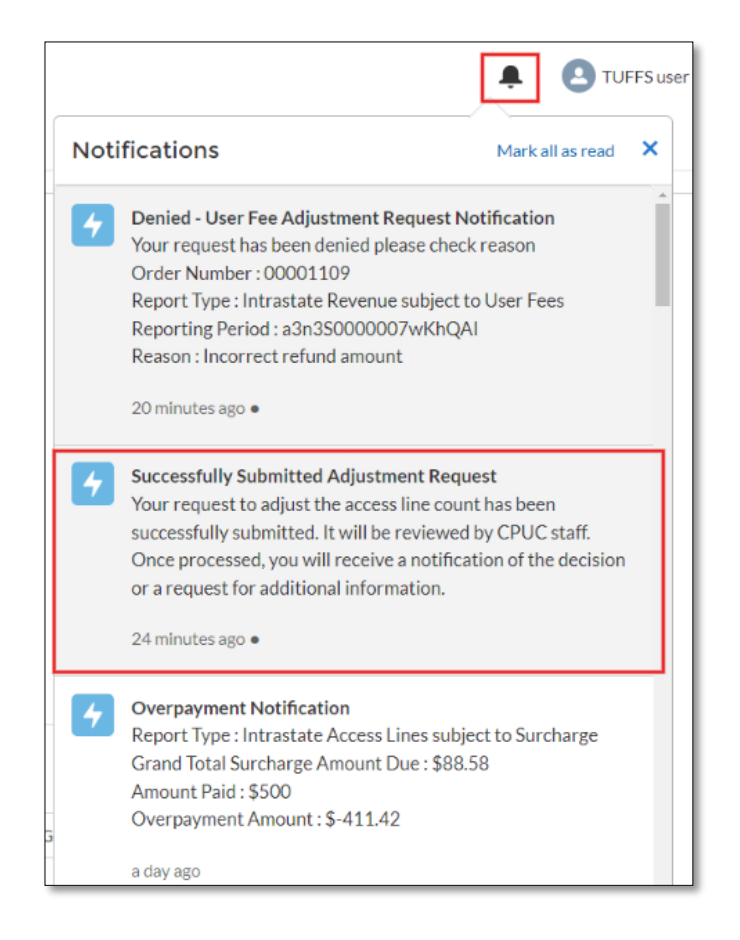

## <span id="page-42-0"></span>*6.2 Pending Adjustment Request*

All newly submitted adjustment requests can be accessed by clicking the "Pending Request" tab. Adjustment status will display "Pending."

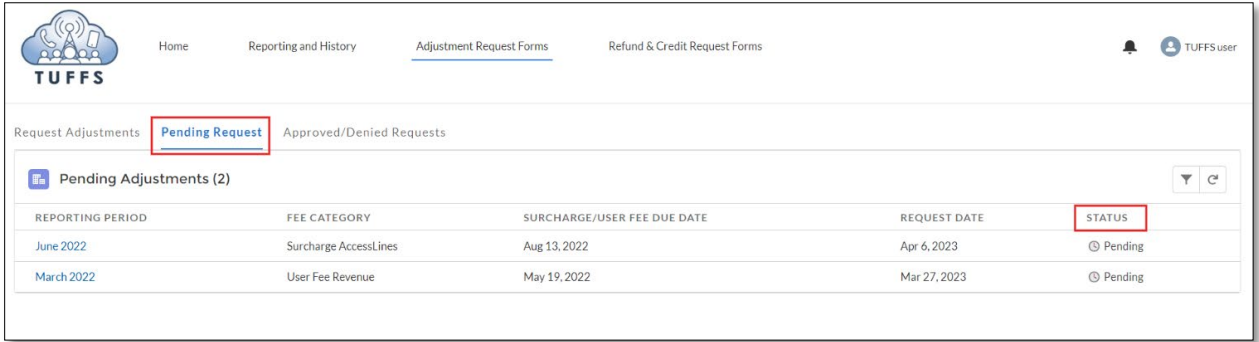

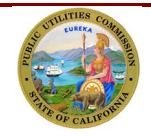

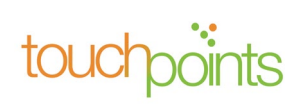

To view details of an adjustment, click a reporting period.

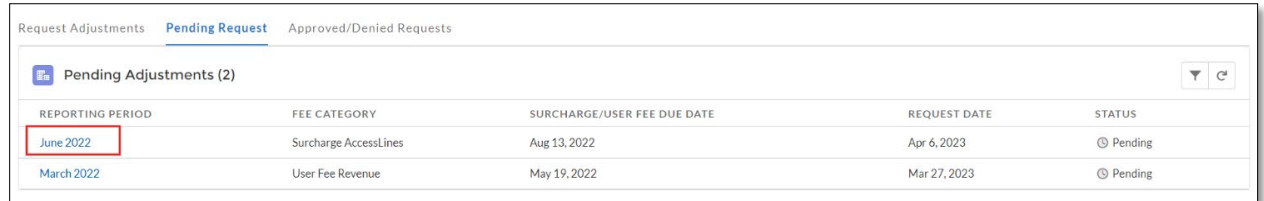

Verify that the status is "Pending" on the "Adjustment Request Details."

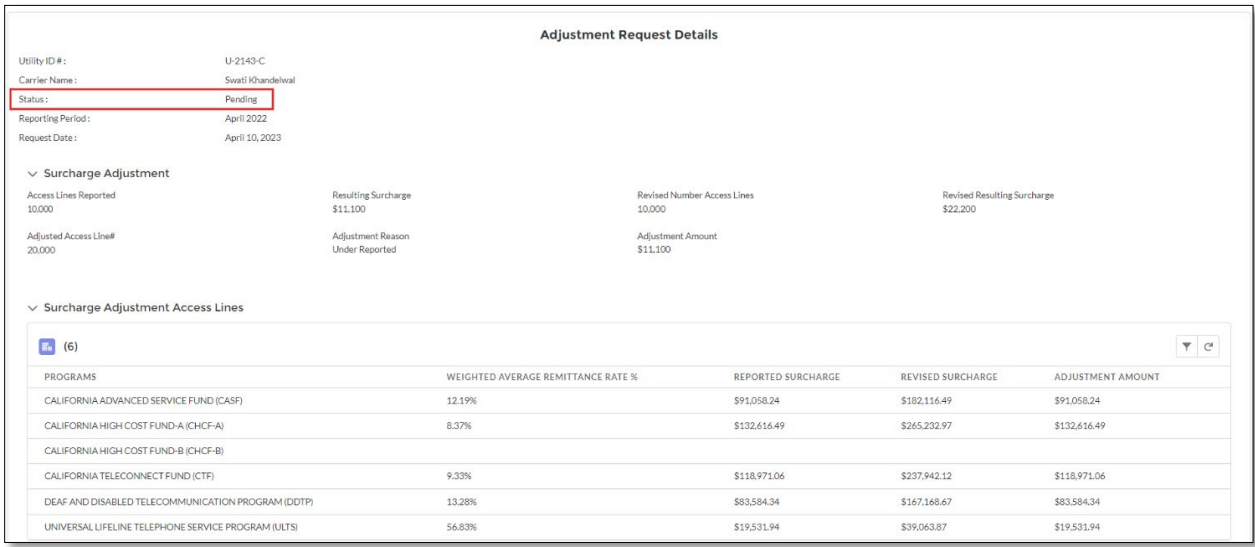

#### **6.2.1 Underpayment**

<span id="page-43-0"></span>In an event of an underpayment, click **"Make Payment"** on the bottom of the screen. You will be redirected to the First Data payment portal to make a payment to the adjustment.

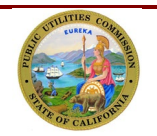

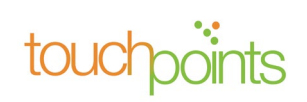

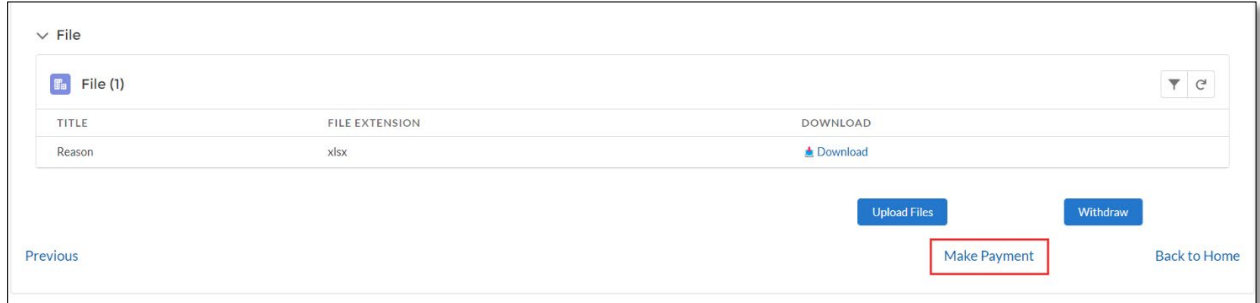

#### **6.2.2 Withdraw Adjustment Request**

<span id="page-44-0"></span>An adjustment request can only be withdrawn when the status is "Pending." To withdraw the request, click "Withdraw" located on the bottom right corner of the Adjustment Request viewing screen.

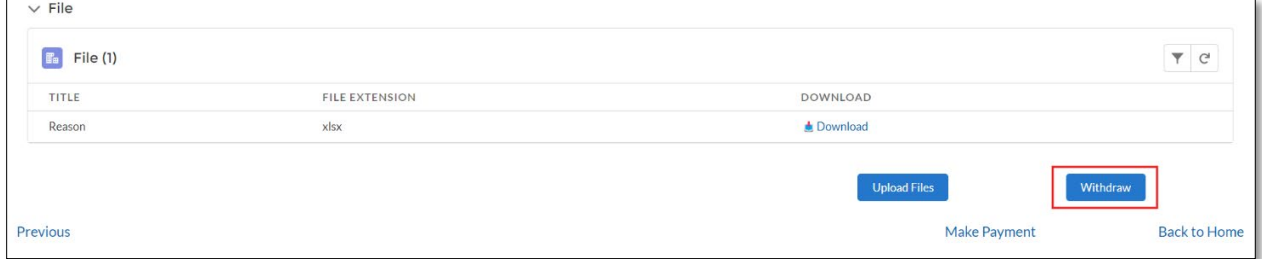

Enter "Comment Title" and "Comment" to describe the reason for withdrawing the adjustment request. Click "Finish" to proceed with the withdrawal request.

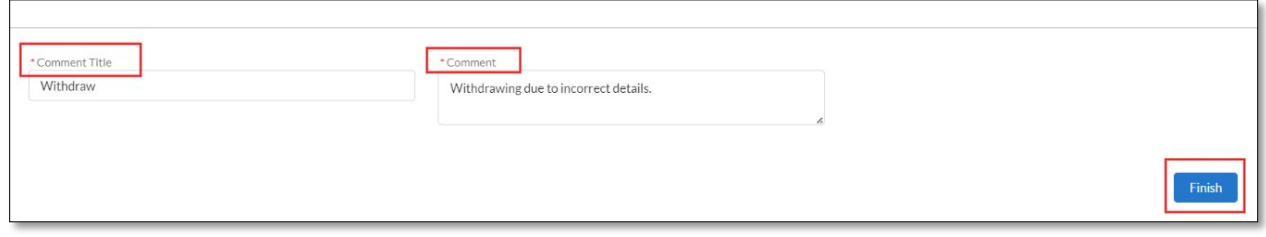

A new adjustment request can be submitted within the same period, only if there are no requests pending for that report period.

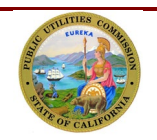

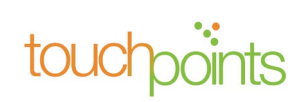

#### **6.2.3 Approved/Denied Adjustment Request**

<span id="page-45-0"></span>Once the request has been reviewed by the Communications Division, the system will notify you via an e-mail of the approval or denial. You will also receive an in-app notification, which is accessible from any page when you log into your TUFFS account. Click on the "Notification" icon on upper right-hand corner of the screen to view the request.

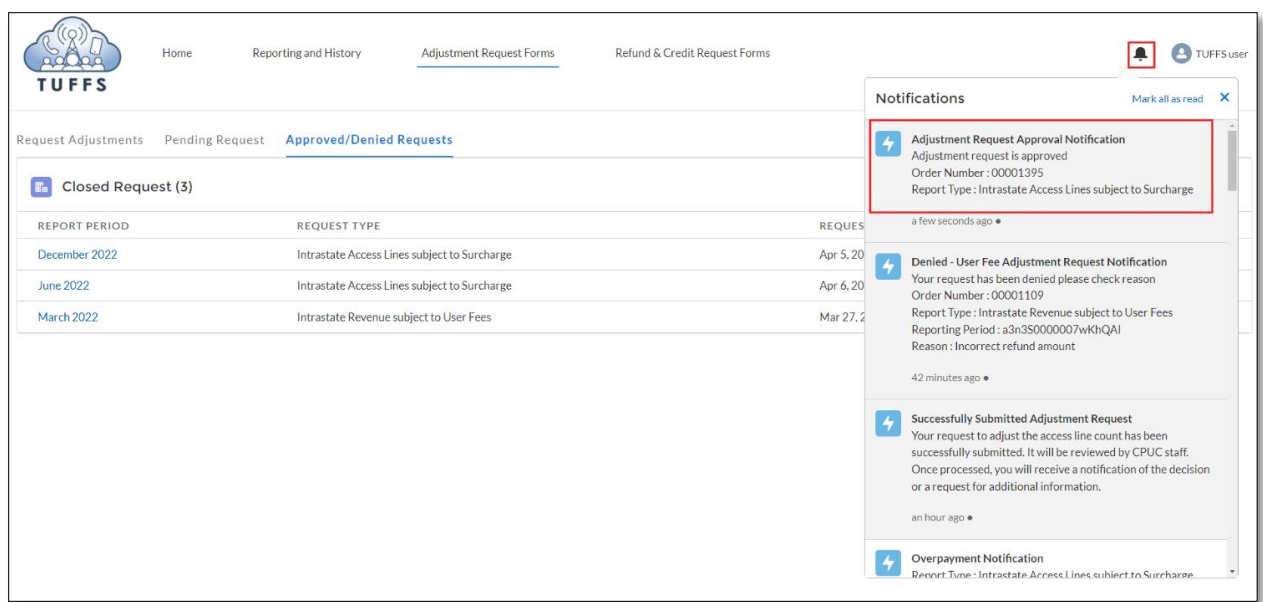

All the adjustment requests could be under the "Adjustment Request Forms", click

"Approved/Denied Requests" tab, and click the reporting period to view the adjustment request.

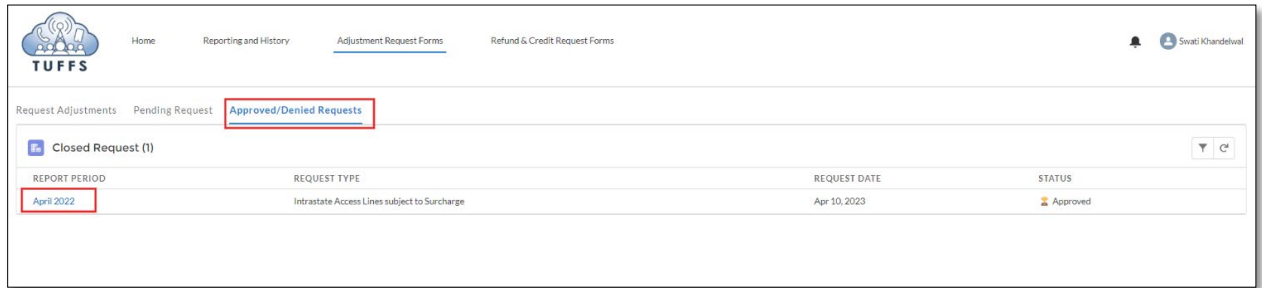

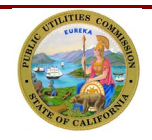

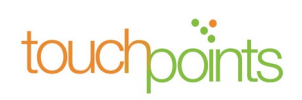

The adjustment request status will be displayed as either "Approved" or "Denied."

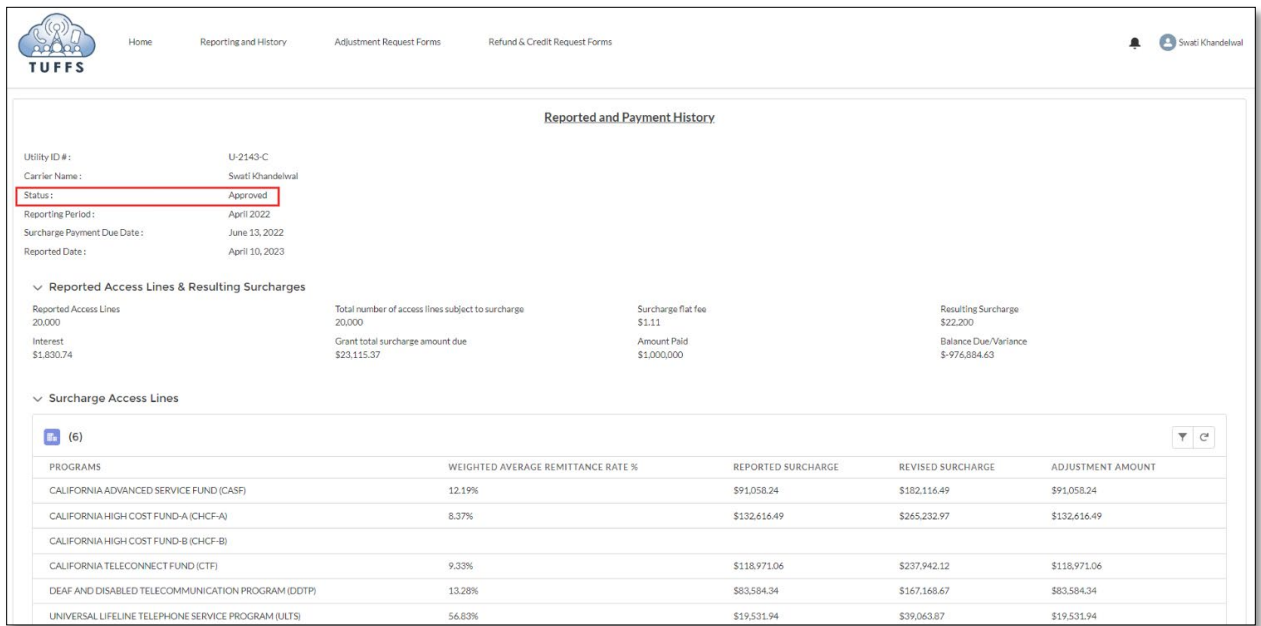

#### **6.2.4 Returned Adjustment Request**

<span id="page-46-0"></span>If the adjustment request is returned, you will be notified via an e-mail. The e-mail notification will inform you of the action that you will need to take. Then, you can resubmit the request for review. You will also receive an in-app notification, which is accessible from any page when you log into your TUFFS account. Click on the "Notification" icon on upper right-hand corner of the screen to view the request.

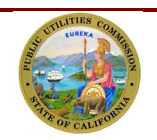

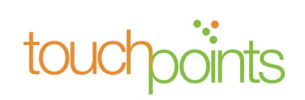

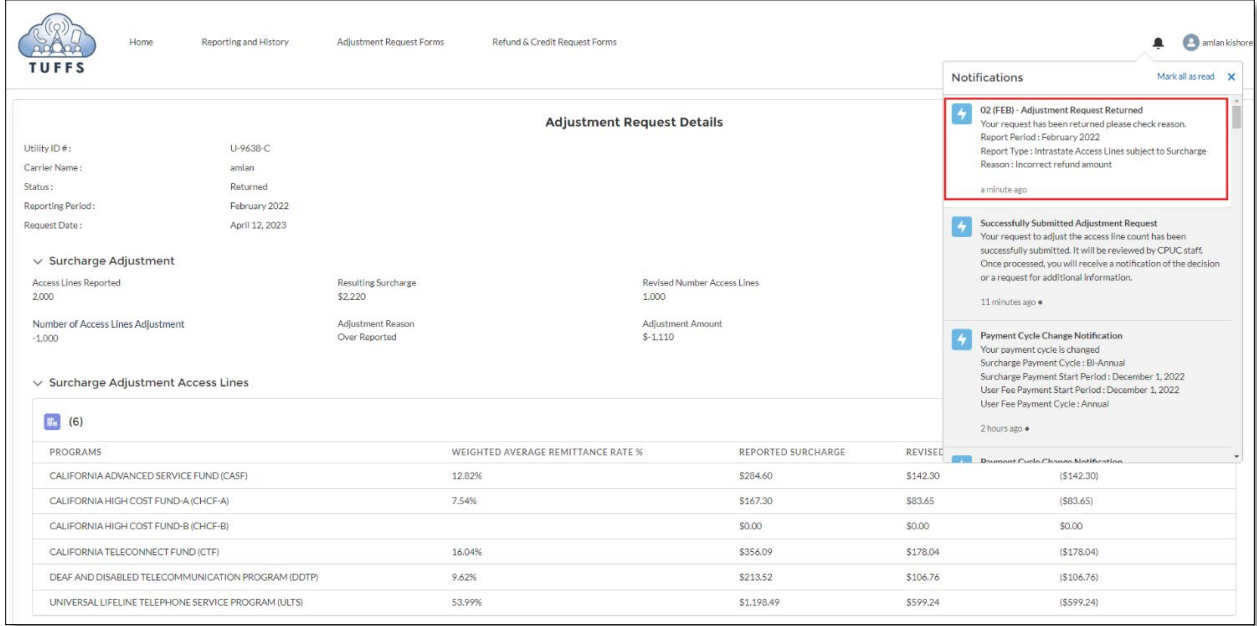

The status should be updated to "Returned" on the adjustment request view page.

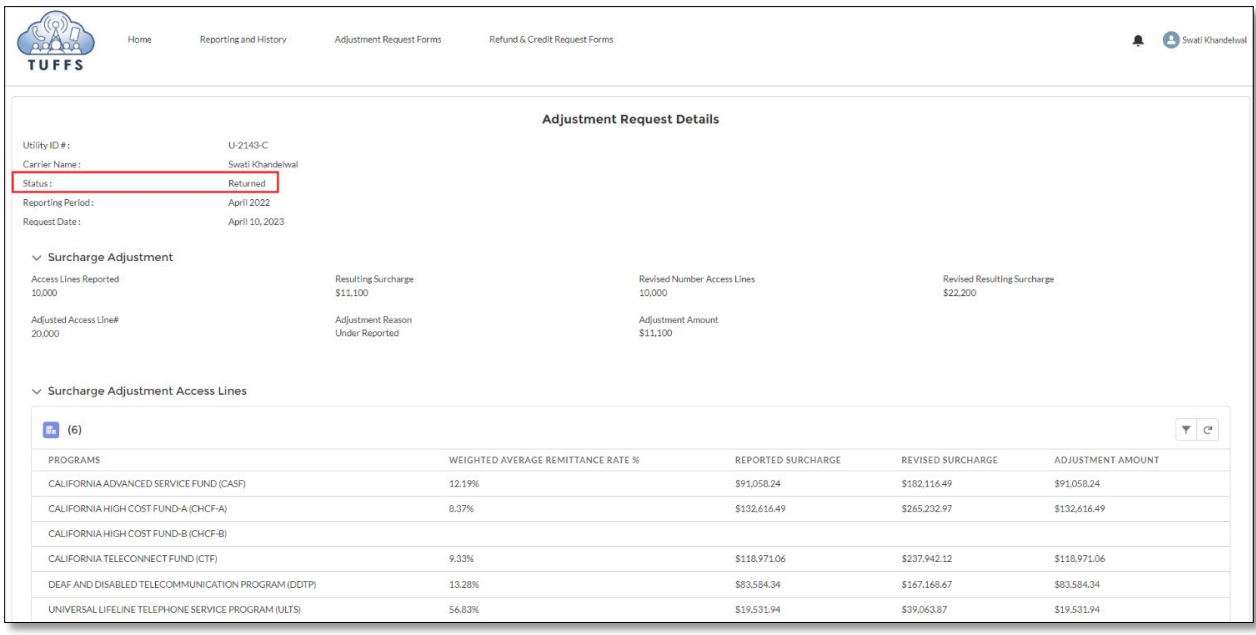

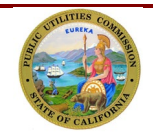

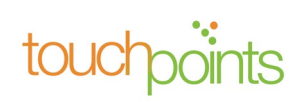

#### **6.2.5 Overpayment**

<span id="page-48-0"></span>For overpayment, you will receive a confirmation e-mail. You can also access your TUFFS account to review the in-app. Click the "Notification" icon on the upper right-hand corner of the screen to view the request.

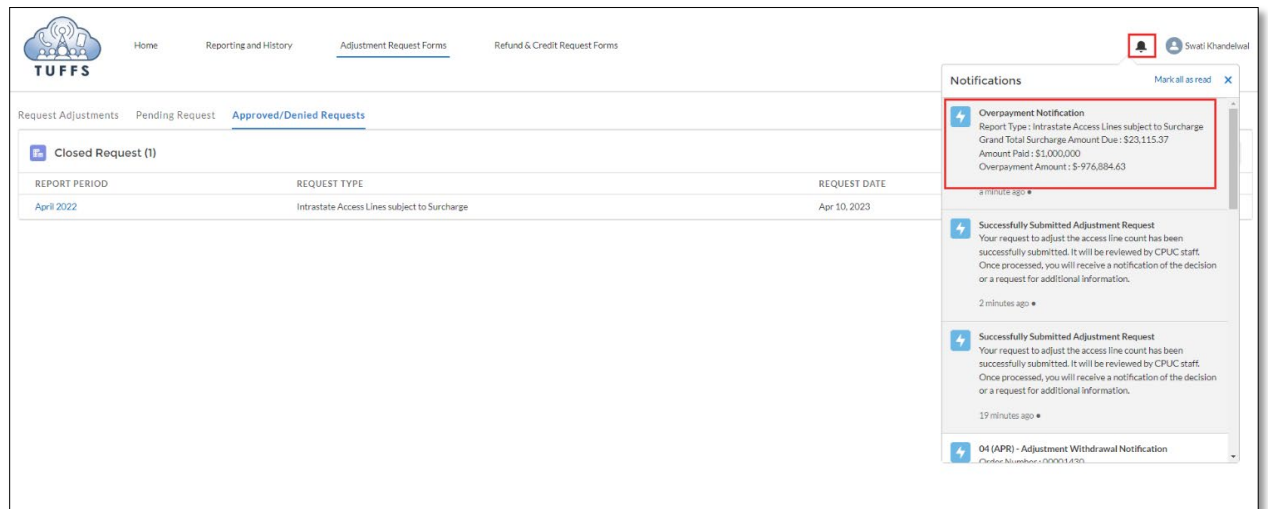

Once you have clicked on the in-app notification, the system will take you to the "Adjustment Request Details." See Section 9.0 Adjustment Request for direction.

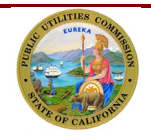

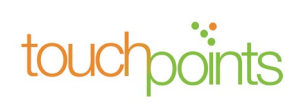

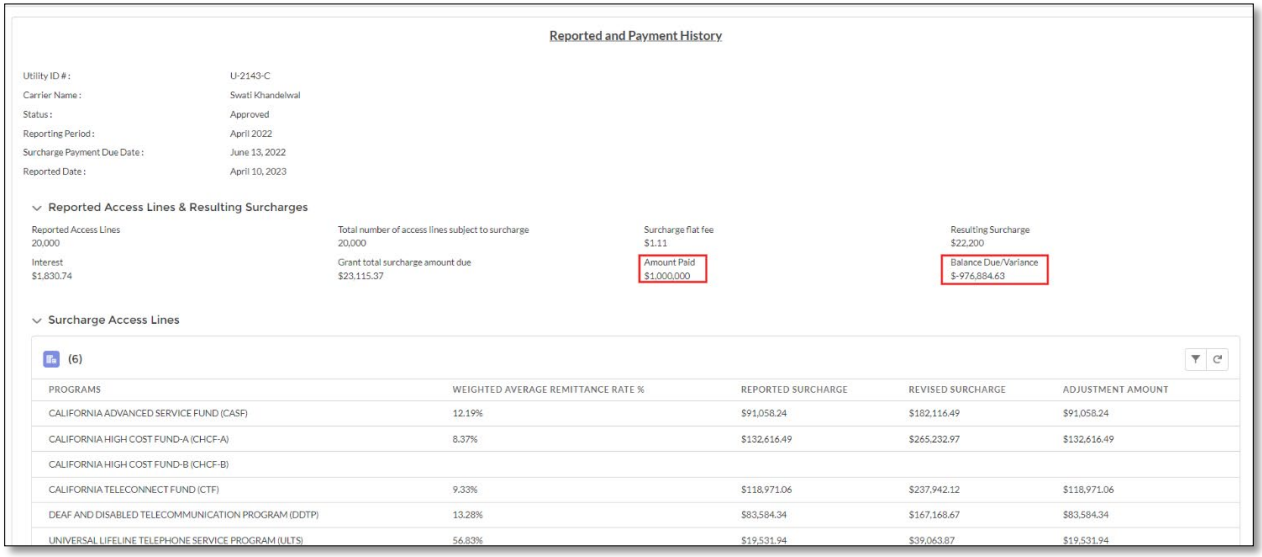

## <span id="page-49-1"></span><span id="page-49-0"></span>**7.0 Surcharge/User Fee Refund and Credit Request**

#### *7.1 Refund and Credit Request Form Submission*

When an overpayment is submitted, you may request either a Refund or a Credit. For credit requests, the funds remitted in excess will be applied to the report period identified by the telephone corporation. To submit the request, click "Refund & Credit Request Forms" on the upper right-hand corner of the screen. The "Request Refund" tab will list the periods for which an overpayment amount was remitted. Click on "Refund & Credit Request" located on the right side of the screen.

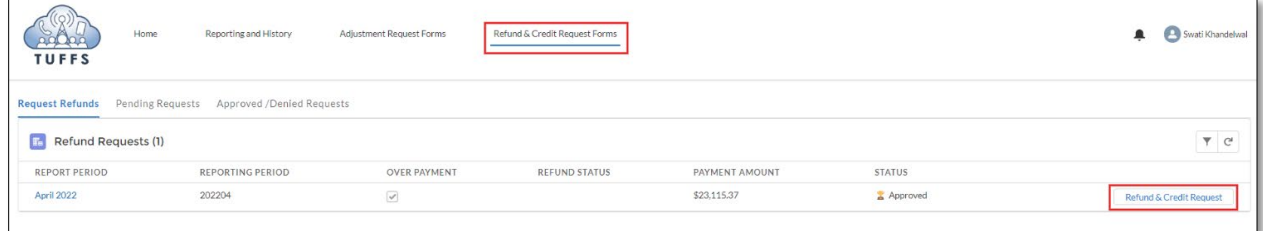

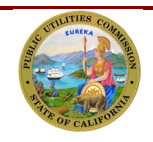

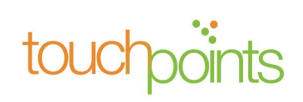

Enter the required details in the Refund & Credit Request Form, upload supporting documents indicated on the form, and click on the policy acknowledgment checkbox. Then select whether you are intending to get Refund or a Credit. Click on "Submit" to proceed with the request.

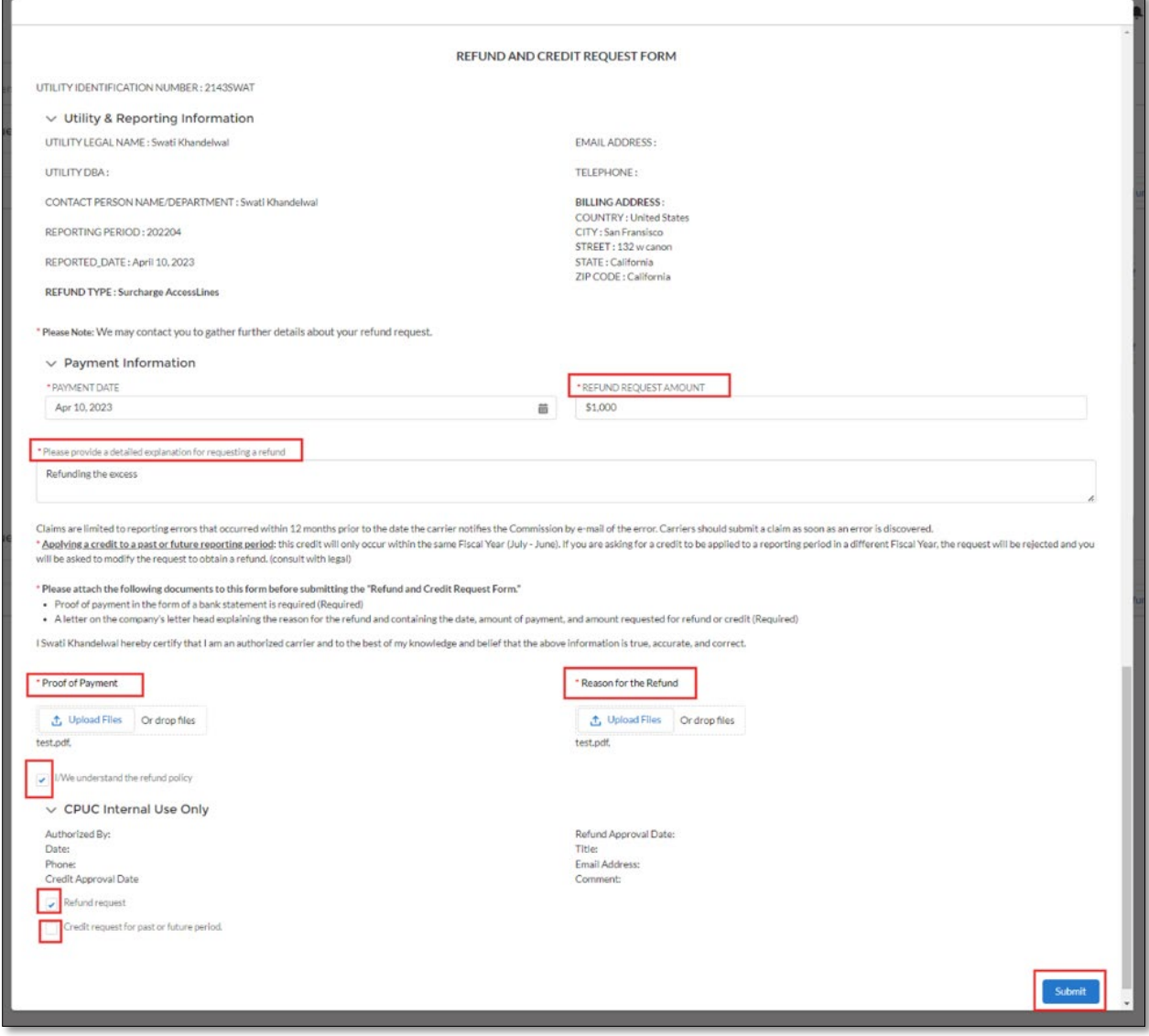

On successful submission of the refund & credit request, you will receive an e-mail confirmation. You can also access your TUFFS account to review the in-app notification. Click on the "Notification" icon on the top right-hand corner of the screen to view the request.

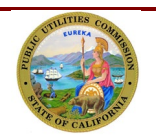

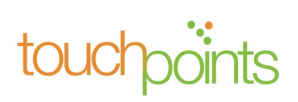

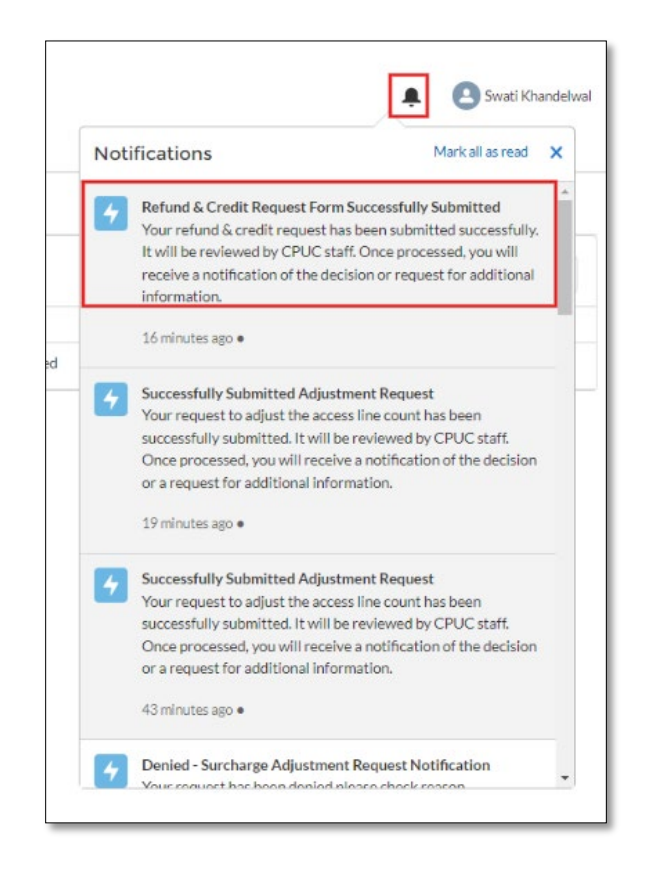

# <span id="page-51-0"></span>*7.2 Approved/Denied Refund & Credit Request*

The request will be reviewed by the Communications Division. If approved or denied, you will be notified by e-mail. You could also access your TUFFS account to review the in-app. Click on the "Notification" icon on the top right-hand corner of the screen to view the request.

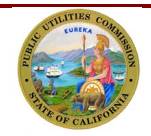

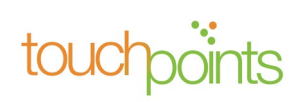

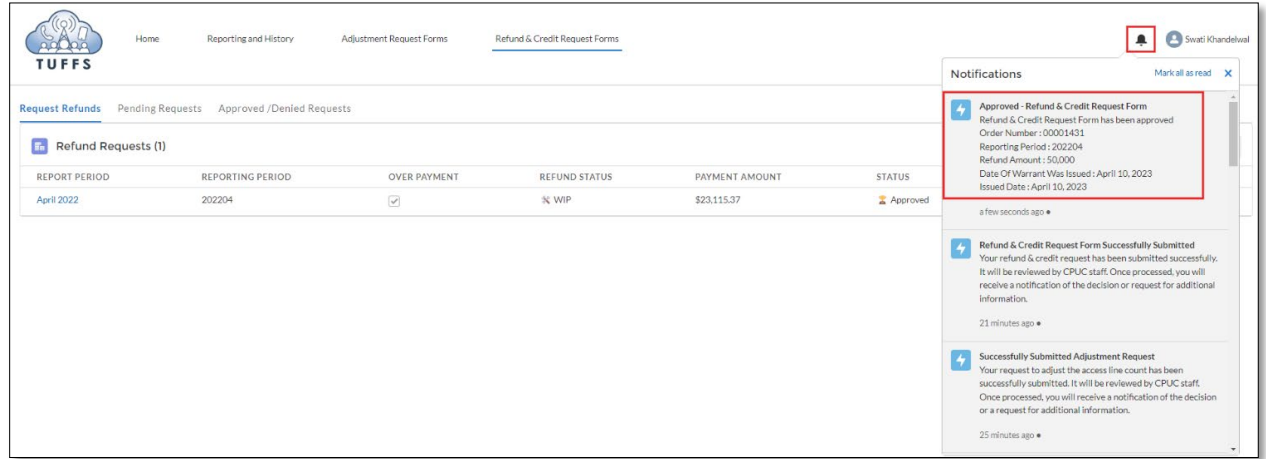

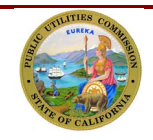

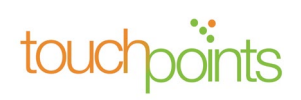